## **Kreiranje prazne baze podataka**

Izabran je primer baze podataka koja služi za praćenje poslovanja jedne firme koja radi sa određenom grupom proizvoda i sarađuje sa određenim brojem drugih firmi.

- ¾ Ako okno poslova *New File* nije vidljivo, otvoriti ga pritiskom na dugme *New* ( ) na Access-ovoj paleti sa alatkama
- ¾ U odeljku *New* ovog okna poslova, pritisnuti *Blank Database*
- ¾ Pojaviće se okvir za dijalog *File New Database* u kome može da se da naziv novoj bazi podataka i odredi gde će biti sačuvana
- ¾ Ovoj bazi podataka daćemo naziv Poslovanje
- ¾ Kliknuti na dugme *OK*

Nakon toga pojaviće se prozor baze podataka. Može se videti da su liste svih kategorija objekata prazne.

#### **Kreiranje tabele**

Baza podataka Poslovanje će sadržati 4 tabele i to su:

- 1. Firme
- 2. Proizvodi
- 3. Fakture
- 4. Detalji fakture

Prilikom kreiranja tabela u prikazu Design korisnik sam definiše strukturu tabele, odnosno unosi sam nazive polja (zaglavlja kolona), definiše tip podataka za svako polje i eventualno unosi opis polja.

Neophodno je dati naziv svakom polju. Ime treba da bude lako za pamćenje, kao i opisno – da se može prepoznati funkcija polja na osnovu imena. Potrebno je da bude dovoljno dugačko da omogući opis polja, ali ne i previše dugačko. Access dozvoljava do 64 karaktera (uključujući prazan prostor) za naziv polja.

U ovoj vežbi će biti napravljena struktura svih tabela baze podataka Poslovanje.

### **Tabela Fakture**

¾ Na traci sa objektima izabrati kategoriju tabele (kliknuti na dugme **Tables**) i potom dva puta kliknuti na komandu **Create table in Design View** u okviru sa desne strane. Ekran će izgledati ovako:

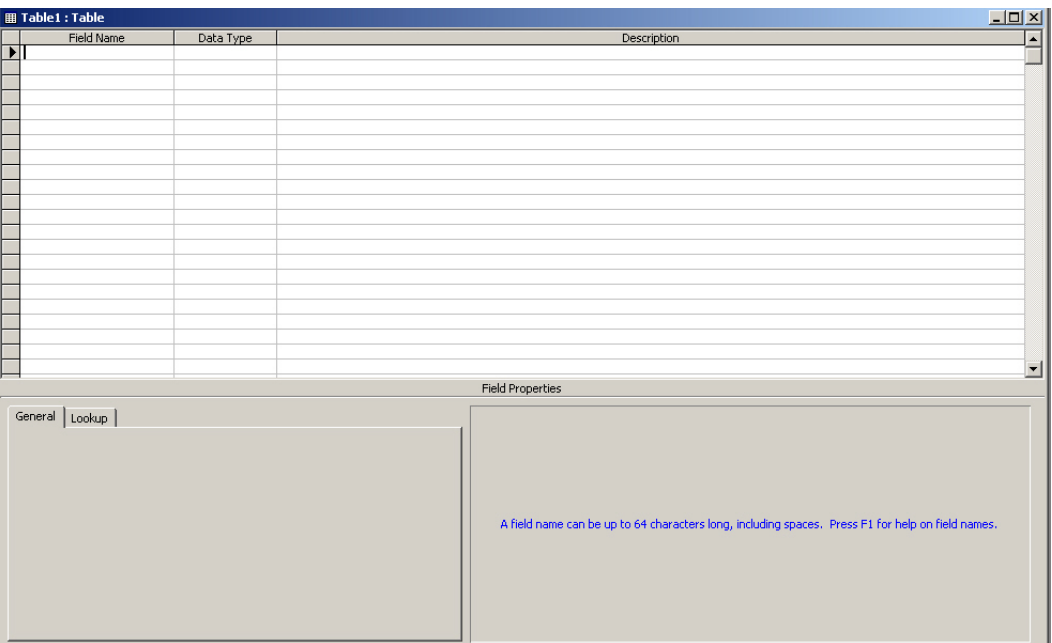

Gornji deo prozora služi za definisanje polja u tabeli. U koloni *Field Name* unosi se naziv polja.U koloni *Data Type* se određuje tip podataka koji može da se upisuje u to polje tabele, a opis polja se unosi u koloni *Description*. Tip podataka se bira iz padajuće liste. Podrazumevani tip podataka je Text. U donjem delu prozora (*Field Properties*) se mogu videti i menjati svojstva trenutno izabranog polja.

## **Tipovi podataka**

Nakon određivanja naziva polja neophodno je odlučiti koji tip podataka će to polje sadržati. Pregled tipova podataka koji postoje u MS Access-u dat je u sledećoj tabeli:

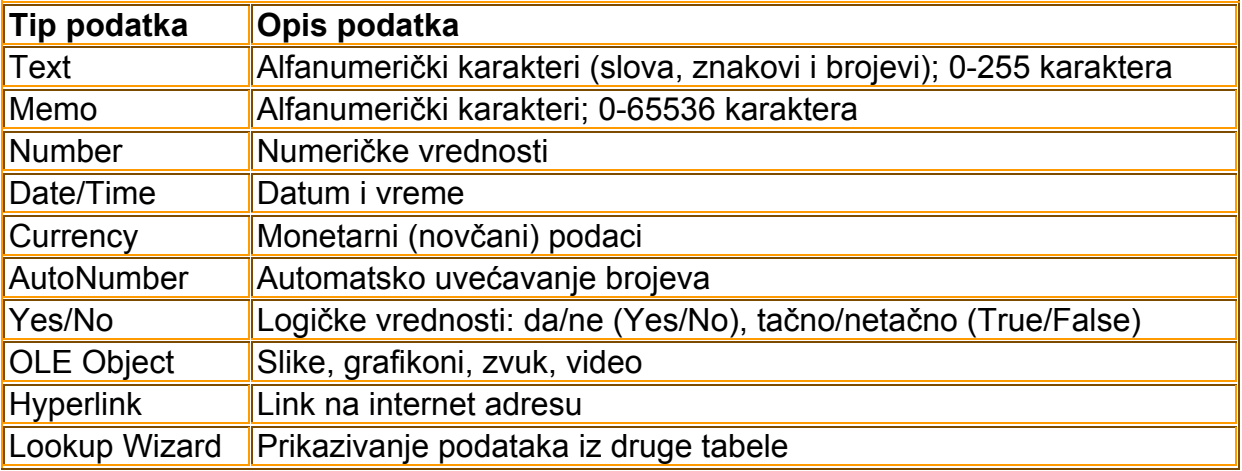

Kada se pokazivač postavi u kolonu Data Type i pritisne taster miša pojavljuje se dugme sa strelicom usmerenom na dole (<u>IXI</u>). Da bi se otvorila padajuća lista sa tipovima podataka potrebno je pritisnuti ovo dugme.

Uneti sledeće podatke za nazive polja i tipove podataka koje polja mogu da sadrže za tabelu Fakture datim redosledom (slika koja sledi je za već kreiranu tabelu):

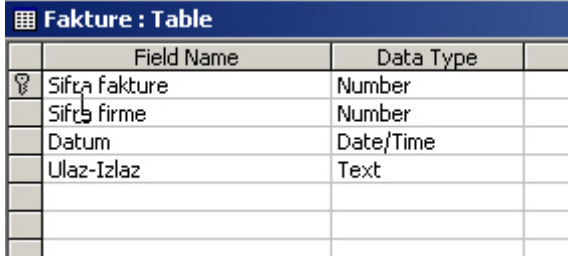

Ostale karakteristike ove tabele su sledeće:

Polje Datum ima sledeća svojstva (donji deo prozora – *Field Properties*):

- 1. može se unositi datum do 30 dana unazad postaviti pravilo provere valjanosti (*Validation Rule*). Pravilo glasi: *>=Date()-30 And <=Date()*
- 2. postaviti tekst koji će se pojavljivati u slučaju da je datum pogrešan (ovo svojstvo se zove *Validation Text*). Taj tekst treba da glasi: *Datum koji ste uneli mora biti današnji ili neki raniji do 30 dana unazad*

Polje Ulaz-Izlaz ima sledeća svojstva (donji deo prozora – *Field Properties*):

- 1. polje Ulaz-Izlaz se definiše tako da se u njega može uneti samo jedan karakter i to "1" za ulaznu fakturu ili "2" za izlaznu fakturu. Pravilo provere valjanosti glasi: *="1" Or ="2"*
- 2. za isto polje uneti tekst koji korisnika obaveštava o pogrešnom unosu: *Možete uneti "1" kada se radi o ulaznoj fakturi ili "2" kada se radi o izlaznoj fakturi*

Pravila provere valjanosti služe da obezbede unos samo ispravnih podataka (podataka koji zadovoljavaju neke kriterijume) u odgovarajuće polje.

Da bi se zapamtila struktura tabele potrebno je uraditi sledeće:

**E** kliknuti na dugme SaveAs (■). Nakon toga pojaviće se okvir za dijalog u kome je moguće uneti ime tabele:

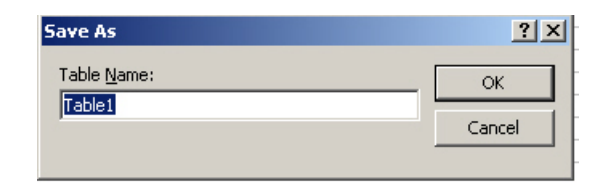

- ¾ umesto Table1 upisati Fakture i kliknuti na dugme *OK*
- ¾ nakon ovoga će Access obavestiti korisnika da nije kreiran primarni ključ i pitati ga da li želi da ga kreira. Klinuti na dugme *No*
- ¾ U listi objekata tipa tabele pojaviće se tabela Fakture

Jako je poželjno da se za svaki kreirani objekat baze podataka unese opis (*Description*).

Opis treba da govori o nameni objekta. Opis se može uneti ako se klikne desnim tasterom miša na naziv objekta i izabere *Propeties* u meniju koji se pojavljuje.

**Samostalna vežba**. Kreirati sledeće tabele u bazi Poslovanje koje su definisane na sledeći nači:

1. tabela Firme

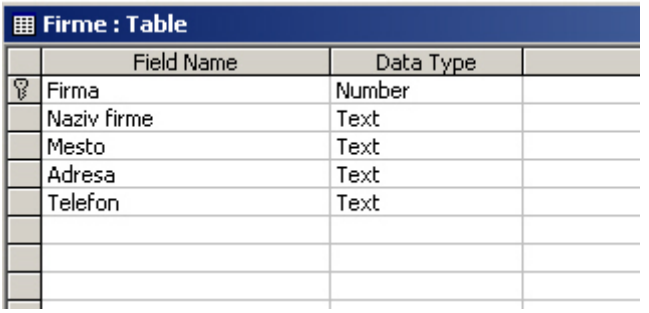

#### 2. tabela Proizvodi

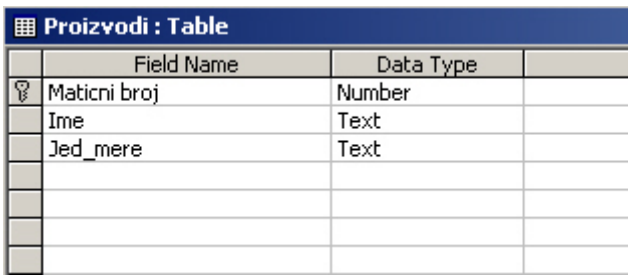

Svako polje ima svojstva i ona su različita za različite tipove podataka u poljima. Sledi lista svih opštih svojstava koja se mogu nalaziti na kartici **General** (postoji mogućnost da u konkretnom slučaju ne budu sva prikazana i to zavisi od tipa podataka u polju):

- **Field Size** Veličina polja. Za tip podataka Text limitira veličinu polja na određeni broj karaktera (1-255). Podrazumevana vrednost za ovaj tip podataka je 50. Za tip podataka Number se ovde iz padajuće liste može izabrati jedna od ponuđenih opcija (celi brojevi, decimalni brojevi, itd.).
- **Format** Menja se način na koji se podaci pojavljuju nakon unošenja (velika slova, datumi, itd.)
- **Input Mask** Koristi se za unos podataka u unapred definisanom i valjanom formatu (telefonski brojevi, poštanski brojevi, datumi, itd.)
- **Decimal Places** Definiše broj decimalnih mesta. Pojavljuje se samo za tipove podataka Number i Currency.
- **Caption** Opciona labela za polja obrazaca i izveštaja (zamenjuje naziv polja)
- **Default Value** Vrednost koja se automatski unosi za nove zapise u datom polju
- **Validation Rule** Pravilo provere valjanosti. Proverava valjanost unetih podataka bazirano na pravilima formiranim pomoću izraza ili makroa.
- **Validation Text** Poruka koja se pojavljuje kada uneti podatak ne zadovolji pravilo provere valjanosti
- **Required** Definiše da li je neophodno uneti vrednost u dato polje prilikom dodavanja novih zapisa
- **Allow Zero Lenght** Određuje da li se može uneti vrednost " " u polje sa tekstualnim tipom podataka da bi se vrednost razlikovala od nulte vrednosti
- **Indexed** Ovim se ubrzava pristup podacima i, ako se želi, limitira unos vrednosti na jedinstvene
- **Unicode Compression** Koristi se za višejezične aplikacije. Zahteva duplo više prostora za smeštanje ali omogućava da Office dokumenti, uključujući i izveštaje Access-a budu prikazani korektno bez obzira koji jezik ili simbole koji se koriste.
- **Smart Tags** Služi da se prepozna format unetih podataka i automatski ponudi njihovo smeštanje u drugi odgovarajući program koji radi sa tom vrstom podataka (na primer, nakon unosa e-mail adrese će biti ponuđeno da se zapamti u adresaru Microsoft Outlook-a)

### **Unos podataka**

Pošto je zapamćena struktura tabele, sada je neophodno uneti podatke. Unos podataka se vrši na sledeći način:

- ¾ Otvori se željena tabela
- ¾ Postavi se tačka umetanja u željeno polje i ukuca podatak. Prelazak iz polja u polje je moguće ostvariti pritiskom na taster Tab na tastaturi. Kada se unese podatak u poslednje polje, pritiskom na taster Tab se kreira novi zapis u tabeli. Na ovaj način je moguće uneti onoliko zapisa koliko se želi.
- ¾ Prelaskom iz jednog polja u drugo, automatski se pamti podatak koji je unesen
- $\triangleright$  Kada se završi unos podataka zatvori se tabela ( $\vert x \vert$ )
- ¾ Ponovnim otvaranjem tabele mogu se dodati novi podaci ili izmeniti postojeći jednostavnim prekucavanjem starog sadržaja, ili obrisati postojeći

# **Primarni ključ**

Svaka tabela mora da ima **primarni ključ** – jedno ili više polja čiji su sadržaji jedinstveni za svaki zapis. Ovaj ključ je način da se obezbedi da zapisi tabele sadrže samo jednu jedinstvenu vrednost. U nekim slučajevima je dovoljno identifikovati neko postojeće polje pod uslovom da postoji sigurnost da će za svaki zapis u tabeli imati drugačiju vrednost u tom polju. Primer je recimo JMBG (Jedinstveni Matični Broj Građana). Ovo je takozvani prirodni primarni ključ.

Postavljanje primarnog ključa može da se uradi na sledeći način:

- ¾ Otvoriti tabelu u Design prikazu
- ¾ Pozicionirati se na željeno polje i pritisnuti desni taster miša
- ¾ Iz menija izabrati *Primary Key*
- ► Polje koje je primarni ključ imaće malu sliku ključa sa leve strane ( $\mathbb{Z}$ )
- ¾ Da bi se uklonio primarni ključ potrebno je ponoviti ove korake

Ako u tabeli ne postoji polje koje bi moglo biti prirodni primarni ključ mora da se doda posebno polje koje će imati ulogu primarnog ključa. U ovom slučaju govorimo o veštačkom primarnom ključu. Po kreiranju tabele (prvi put kada se želi da se zapamti kreirana tabela), ako nije definisan primarni ključ, Access će pitati korisnika da li želi da kreira takvo polje kao prvo polje u tabeli.

Po automatizmu to polje će dobiti naziv ID i biće tipa podataka AutoNumber. S obzirom da ovo polje nema drugu svrhu, ono će se automatski popunjavati svaki put kada se doda novi zapis u tabelu.

**Samostalna vežba**. Kreirati preostalu tabelu u bazi Poslovanje. Obratiti pažnju da ova tabela ima primarni ključ nad poljem ID koje je AutoNumber tipa.

1. tabela Detalji fakture

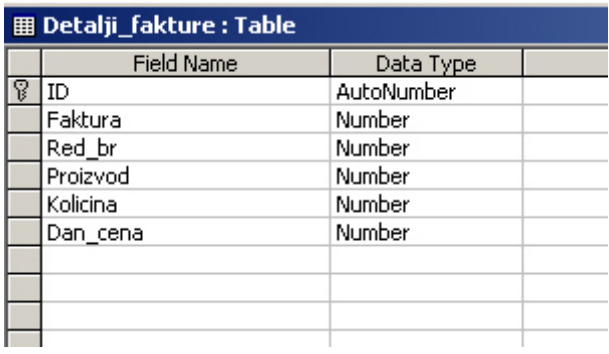

Polja Kolicina i Dan\_cena su formata Fixed sa dva decimalna mesta.

### **Primarni i strani ključ**

Primarni ključ (*PRIMARY KEY*) garantuje jedinstvenost zapisa u tabeli. Može se sastojati od jednog ili više polja (kolona, atributa). Niti jedno polje koje je deo primarnog ključa ne sme sadržati *NULL* vrednost! Na ovaj način se postavlja ograničenje nad tabelom. To znači da se upisom novog zapisa u polje koje je primarni ključ ne sme upisati vrednost koja već postoji.

Strani ključ (*FOREIGN KEY*) je skup polja (jedno ili više polja) iz jedne tabele (sekundarna tabela) čije vrednosti u kolonama moraju da se 'slažu', odnosno da odgovaraju vrednostima primarnog ključa u nekoj drugoj tabeli (referentna ili primarna tabela). Može sadržati bilo koju vrednost koja je jednaka primarnom ključu iz tabele na koju je referenciran.

Najčešći je slučaj da primarni ključ tabele za koju znamo da će biti referencirana bude sačinjen od jednog polja. Ako to nije moguće na osnovu polja koja postoje onda se dodaje jedno novo polje koje će imati tu ulogu.

Polje koje je strani ključ mora imati isti tip podataka i veličinu polja kao polje koje je primarni ključ u referentnoj tabeli. Nije neophodno da polje koje je primarni ključ i polje koje je strani ključ imaju iste nazive. Definisanjem stranog ključa se u stvari uspostavlja relacija između tabela.

Na sledećoj slici je prikazan primer tabela koje bi trebalo da budu povezane preko stranog ključa. Polje Faktura iz tabele Detalji fakture može uzimati samo one vrednosti koje se pojavljuje u polju Sifra\_fakture tabele Fakture.

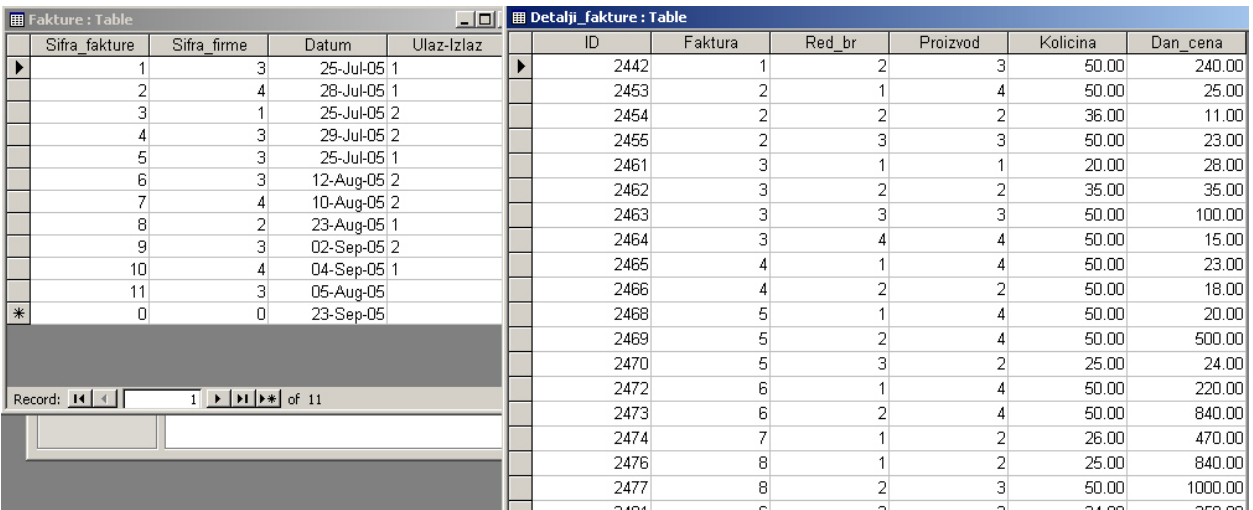

Strani ključ je neka vrsta ograničenja nad sekundarnom tabelom, jer dozvoljava da se u polje stranog ključa unesu samo podaci koji postoje u polju primarnog ključa u referentnoj tabeli.

# **Relacije i tipovi relacija**

Baza podataka je sastavljena od različitih tabela, ali te tabele čine jednu celinu i podaci koji su zapamćeni u tim tabelama su logički povezani.

Kada, na primer, čovek otvori račun u banci onda se zapamte njegovi osnovni podaci, ime, prezime, adresa itd. Kada sledeći put dođe u banku da podigne novac, njegovi podaci ne treba ponovo da se unose, nego se iskoriste postojeći i izvrši novčana transakcija. To je i osnovni koncept u relacionim bazama podataka. Tabele u bazi su povezane, odnosno nalaze se u nekoj relaciji tako da je moguća razmena informacija između tabela.

U Access-u je relacije između tabela moguće uspostaviti na dva mesta – (1) u prozoru *Relationships* gde će biti uspostavljene na nivou tabela i (2) kada se prave upiti da bi se prikazale informacije iz više tabela i u tom slučaju govrimo o uspostavljanju relacija na nivou upita.

Relacije uspostavljene na nivou tabela se pamte u bazi i automatski će biti prepoznate i uspostavljene kada se formira upit nad više tabela. Takve relacije imaju prvenstvo nad onima koje su uspostavljene na nivou upita.

Postoje 3 tipa relacija:

- 1. jedan-prema-jedan (1:1)
- 2. jedan-prema-više (1:N)
- 3. više-prema-više (N:N)

#### **Relacija jedan-prema-jedan**

Relacija jedan-prema-jedan, iako retko korišćena u sistemima za rad sa bazama podataka, može biti veoma korisna kao način da se dve tabele povežu.

Dobar primer relacije jedan-prema-jedan se javlja kod većine sistema za naplaćivanje; tabela za naplatu se formira da bi se obezbedile dodatne informacije neophodne za fakturisanje kupaca na lokaciji koja nije njihova uobičajena adresa. Ova tabela obično sadrži broj kupca i skup polja za adresu.

Samo nekolicina kupaca će imati zasebnu adresu za naplaćivanje, pa se taj podatak neće dodavati u glavnu tabelu kupaca. Relacija jedan-prema-jedan između tabele kupaca i tabele naplaćivanja se može uspostaviti da bi se obezbedila adresa za naplaćivanje za one kupce koji žele da imaju zasebnu adresu za naplaćivanje. Iako se sve informacije iz jedne tabele mogu dodati drugoj, tabele se drže odvojene zbog efikasnog korišćenja prostora.

Generalno, relacija jedan-prema-jedan se može iskoristiti i da bi se jedna velika tabela podelila na dve manje tabele. Kod relacije jedan-prema-jedan najčešće se primarni ključ jedne tabele povezuje sa primarnim ključem druge tabele.

#### **Relacija jedan-prema-više**

Relacija jedan-prema-više se koristi da se jedan zapis primarne tabele poveže sa više zapisa sekundarne tabele. Ovo povezivanje se praktično vrši definisanjem stranog ključa sekundarne tabele.

**Primer**. Tabela Fakture i tabela Detalji fakture su vezane ovakvom relacijom. Jedna faktura može imati više stavki, ali jedna stavka se može naći na samo jednoj fakturi.

#### **Relacija više-prema-više**

Relacija više-prema-više je najteža za razumevanje. To je slučaj kada jednom zapisu iz primarne tabele (A) odgovra više zapisa iz sekundarne (B) i obrnuto. Ova vrsta relacije je moguća jedino uvođenjem treće tabele koja sadrži najmanje dva polja koja su strani ključevi iz tabela A i B. Ova dva polja se mogu iskoristi i za kreiranje primarnog ključa treće tabele, mada to nije obaveza.

Relacija više-prema-više u stvari predstavlja dve jedan-prema-više relacije, tabela A i B sa trećom tabelom.

**Primer**. Tabela Fakture i tabela Proizvodi su u više-prema-više relaciji. Ta relacija je uspostavljena preko tabele Detalji\_fakture sa kojom su obe tabele povezane jedan-premaviše relacijom. Jedan proizvod se može naći na više faktura i svaka faktura može sadržati više proizvoda.

## **Kreiranje relacije**

Da bi izbegli dupliciranje informacija ponavljanjem istih polja u više tabela, moguće je uspostaviti relaciju između tabela i na taj način povezati polja.

Postupak uspostavljanja relacija između tabela biće prikazan na primeru baze podataka Poslovanje.

- ¾ Otvoriti bazu podataka **Poslovanje**
- ≻ Na paleti alatki klinkuti na dugme **Relationships** (**□**a)
- ¾ Iz prozora **Show Table** koji se pojavljuje izabrati tabele nad kojima se želi da se uspostave relacije. U našem slučaju biće izabrane tabele **Fakture** i **Detalji\_fakture**. Tabele se dodaju dvostrukim klikom na naziv tabele ili obeležavanjem tabele i pritiskom na dugme *Add*.

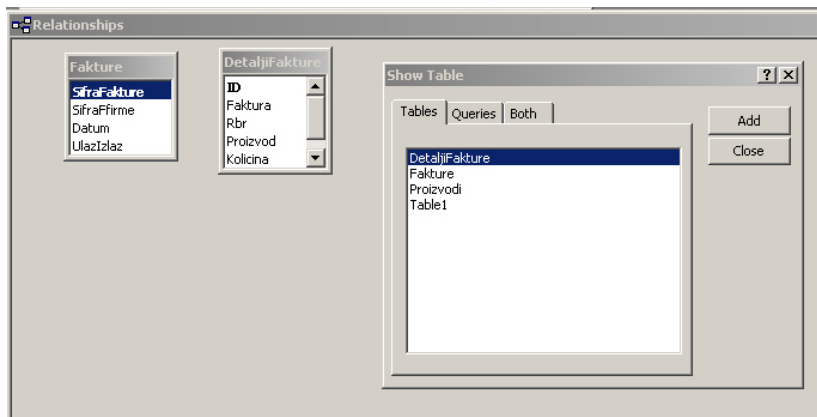

Ako se prozor **Show Table** ne pojavi u trenutku kada se otvori prozor **Relationships**, tada on može da se otvori klikom na dugme **Show Table** na paleti alatki ili desnim klikom miša u prozoru **Relationships** i potom izborom opcije **Show Table**.

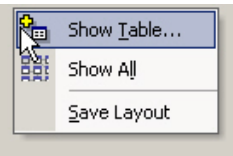

¾ Da bi se povezala polja iz dve tabele, treba kliknuti na polje iz jedne tabele (polje *Sifra fakture* tabele *Fakture*) i držeći pritisnut taster miša prevući ga na odgovarajuće polje u drugoj tabeli (polje *Faktura* tabele *Detalji\_fakture*). Nakon otpuštanja tastera miša pojaviće se prozor *Edit Relationships*.

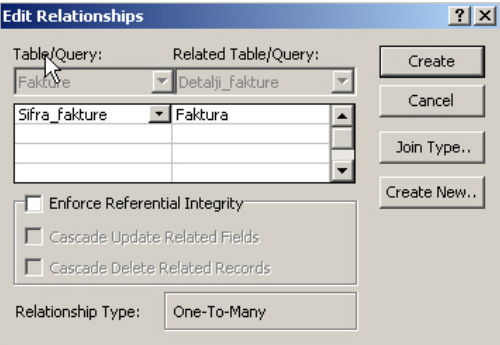

¾ U ovom prozoru se izaberu druga polja ukoliko je to potrebno (ako su bila povezana pogrešna polja) i izabere se opcija *Enforce Referential Integrity* (ako je potrebno). Referencijalni integritet znači da se u strani ključ ne može upisati podatak koji ne postoji u primarnom ključu primarne tabele. Takođe, nije moguće obrisati zapis iz primarne tabele ako za odgovarajuću vrednost postoji strani ključ u sekundarnoj tabeli, niti promeniti vrednost primarnog ključa. Da bi se kreirala ovakva relacija treba kliknuti na dugme *Create*.

Nakon ovoga pojaviće se linija koja spaja dva polja

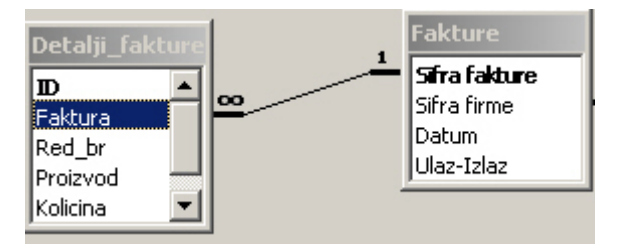

Kada su tabele povezane, jedna se obično zove roditelj a druga (koja je na nju povezana) se obično zove dete. Ovo je poznato kao roditelj-dete relacija između tabela. Referencijalni integritet garantuje da nikada neće postojati siroče, odnosno zapis u dete tabeli koji nema povezani zapis u roditelj tabeli.

Može se desiti da nakon izbora ove opcije i pritiska na **Create** dugme (ili **OK** dugme ako je dijalog prozor **Edit Relationships** naknadno otvoren radi vršenja izmena) Access ne dozvoljava formiranje relacije i primenu referencijalnog integriteta. Razlog je verovatno taj da se od Access-a traži da formira relaciju i primeni referencijalni integritet između dve tabele koje sadrže zapise koji narušavaju pravila referencijalnog integriteta, kao što je dete tabela koja sadrži zapise siročiće. Nakon pritiska na dugme **OK** na prozoru upozorenja koji se je pojavio, ponovo se otvara dijalog prozor **Edit Relationships** gde je sada potrebno odčekirati opciju kojom se primenjuje referencijalni integritet i onda uspostaviti relaciju. Nakon toga je moguće ukloniti zapise siročiće i uspostaviti relaciju uz primenu referencijalnog integriteta.

Postojanje udovica zapisa (zapisi u primarnoj tabeli koji nemaju zapise sa kojima su povezani u sekundarnoj tabeli) ne narušava referencijalni integritet.

#### **Biranje opcije Cascade Update Related Fields (kaskadno update-ovanje povezanih polja)**

Ova opcija se javlja na dijalog prozoru **Edit Relationships** ako je izabrana opcija **Enforce Referential Integrity**. Ova opcija kaže Access-u da korisnik može da menja sadržaj povezanog polja (polje koje je primarni ključ u primarnoj tabeli).

Kada korisnik promeni vrednosti u polju koje je primarni ključ primarne tabele Access utvrđuje da li su i nakon promene u tom polju sve vrednosti jedinstvene i onda prolazi kroz povezane zapise u drugoj tabeli i menja vrednosti u polju koje je strani ključ sa starih na nove.

Ako ova opcija nije selektovana ne može se menjati vrednost primarnog ključa u primarnoj tabeli ako se on koristi za uspostavljanje relacije sa nekom drugom tabelom.

Ako se primarni ključ neke tabele koristi za uspostavljanje relacija sa većim brojem tabela ova opcija mora biti čekirana za sve povezane tabele jer u suprotnom neće funkcionisati.

#### **Biranje opcije Cascade Delete Related Records (kaskadno brisanje povezanih zapisa)**

I ova opcija se javlja na dijalog prozoru **Edit Relationships** ako je izabrana opcija **Enforce Referential Integrity**. Izborom ove opcije kaže se Access -u da izvrši brisanje svih povezanih zapisa u sekundarnoj tabeli kada korisnik obriše zapis sa kojim su oni povezani u primarnoj tabeli. Drugim rečima, ako je izabrana ova opcija, brisanjem roditelj zapisa brušu se svi deca zapisi.

Ovo može biti veoma korisno za brisanje niza povezanih zapisa.

Ako se ne izabere ova opcija Access neće omogućiti korisniku da obriše zapis koji ima zapise sa kojima je povezan u drugoj tabeli.

Da bi se koristila ova opcija potrebno ju je čekirati za sve relacije koje primarna tabela ima u bazi podataka.

Ovu opciju treba koristiti sa oprezom obzirom da ne postoji nikakvo upozorenje niti zahtev potvrde od korisnika u vezi brisanja.

Dijalog prozor **Edit Relationships** se može otvoriti naknadno izborom željene relacije, desnim klikom na izabranu relaciju i izborom opcije **Edit Relationship ...** u meniju koji se pojavljuje.

¾ Datasheet prikaz primarne tabele će imati indikator (+) pomoću koga se mogu videti podaci koji odgovaraju vrednostima primarnog ključa u sekundarnoj tabeli. Da bi se proširile sve vrste odjednom izabrati **Format → Subdatasheet → Expand All** iz glavnog menija.

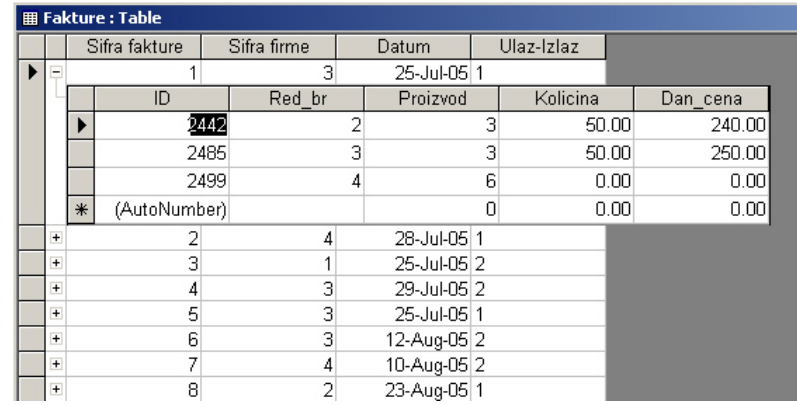

# **Snimanje relacija između tabela**

Najlakši način da se snime uspostavljene relacije između tabela je da se pritisne dugme **Save** na paleti alatki Access -a. Drugi način je da se zatvori prozor **Relationships** i odgovori sa **Yes** na pitanje u dijalog prozoru **Save Relationships** koji se pojavljuje.

## **Dodavanje novih relacija**

Pritiskom na dugme **Relationships** na paleti alatki Access-a se mogu naknadno dodati nove tabele i uspostaviti nove relacije. Naravno, ako postoje podaci u novododatim tabelama koji narušavaju referencijalni integritet, neophodno je ukloniti sporne zapise i zatim primeniti referencijalni integritet.

Dodati preostale relacije u bazi Poslovanje:

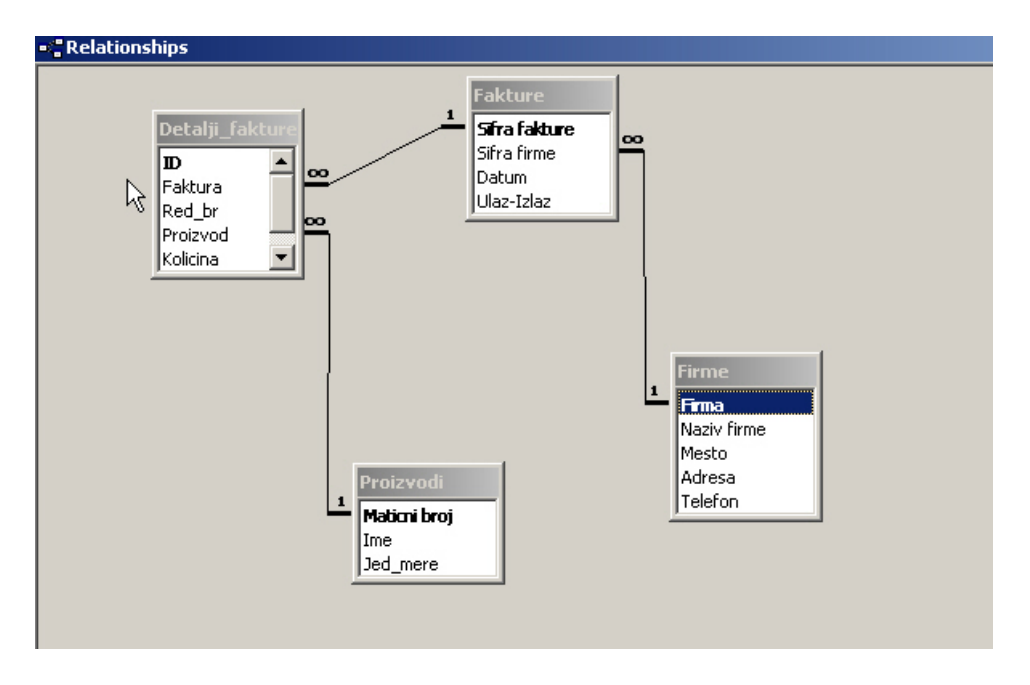

- **E** Na paleti alatki klinkuti na dugme **Relationships** (<del>□ )</del>
- ¾ S obzirom da je jedna relacija već uspostavljena, neće se otvoriti **Show Table** dijalog, nego je neophodno otvoriti ga klikom na desni taster miša i izborom opcije **Show Table**

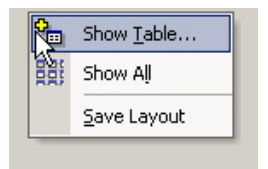

- ¾ Iz liste tabela dodati i preostale dve table: **Firme** i **Proizvodi**
- Za uspostavljanje relacije između tabela **Fakture** i **Firme** potrebno je uraditi sledeće:
- ¾ Kliknuti na polje Firma iz tabele **Firme** i i ne otpuštajući taster miša prevući to polje do polja Sifra firme tabele **Fakture**.
- $\triangleright$  Postaviti opcije koje forsiraju referencijalni integritet

Za uspostavljanje relacije između tabela **Proizvodi** i **Detalji\_fakture** potrebno je povezati polje Maticni broj iz tabele **Proizvodi** sa poljem Proizvod iz tabele **Detalji\_fakture** i uspostaviti referencijalni integritet.

### **Brisanje postojeće relacije**

Da bi se obrisala postojeća relacija potrebno je otvoriti prozor **Relationships**, kliknuti desnim tasterom miša na liniju koja predstavlja relaciju i izabrati **Delete** iz shortcut menija.

# **Linije koje povezuju tabele u prozoru Relationships**

Kada se uspostavi relacija između dve tabele Access automatski kreira tanku liniju koja spaja zajednička polja te dve tabele.

Ako se izabere opcija **Enforce Referential Integrity** Access menja izgled linije. Ona postaje deblja na svakom kraju (uz svaku od tabela). Linija takođe ima ili znak 1 ili znak za beskonačno (∞) iznad podebljanog dela na svakoj strani. Znak 1 se nalazi uz tabelu koja je roditelj, odnosno uz onu tabelu kod koje je polje primarni ključ, a znak beskonačno (∞) se nalazi uz dete tabelu. Na ovaj način je označena relacija jedan-prema-više.

# **Štampanje izveštaja o relacijama**

Kada se uspostave relacije između svih tabela moguće je napraviti grafički izveštaj o relacijama između tabela izborom **File → Print Relationships ...** iz menija Access-a dok je otvoren prozor **Relationships**.

# **Sortiranje i filtriranje**

Sortiranje i filtriranje omogućava da se vidi sadržaj tabele na drugačiji način preuređivanjem podataka ili izdvajanjem podataka koji zadovoljavaju određeni kriterijum.

# **Sortiranje**

Može se pojaviti potreba da podaci u tabeli budu poređani u redosledu koji je drugačiji od uobičajenog, na primer, da budu uređeni rastuće po datumu.

Podaci u tabeli mogu da se sortiraju u rastućem ili opadajućem redosledu, po vrednostima u jednom ili više polja u tabeli.

Biće sortirana tabela Proizvodi iz baze Poslovanje po polju Ime:

- ¾ Otvoriti bazu podataka Poslovanje
- ¾ Otvoriti tabelu Proizvodi
- ¾ Da bi se izvršilo sortiranje po polju Ime pozicionirati se bilo gde unutar kolone **Ime** i

zatim pritisnuti dugme *Sort Ascending* ( $\frac{1}{2}$ ) na paleti alatki. Zapisi će biti sortirani po imenima proizvoda i to u **rastućem** redosledu, odnosno po abecedi.

¾ Da bi se obrnuo redosled sortiranja, dok se tačka umetanja još uvek nalazi u koloni

**Ime**, pritisnuti dugme *Sort Descending*( $\frac{z}{A+}$ ).

Do komandi *Sort Ascending* ili *Sort Descending* je moguće doći i preko menija tako što se izabere *Records*, pa zatim *Sorting*. Takođe, može da se pritisne desnim tasterom miša u koloni sa podacima i izabere željena komanda u meniju koji se pojavljuje.

Moguće je sortirati po više polja. Pri tom polja po kojima se želi da se izvrši sortiranje moraju biti susedna i moraju biti uređena po redu u kome se želi da se sortiraju. Potrebno je označiti ta polja i primeniti jednu od komandi sortiranja. Sortiranje će se vršiti s leva na desno i sve kolone će biti sortirane na isti način, odnosno ili u opadajućem ili rastućem redosledu.

# **Filtriranje**

Filtri se koriste kada se želi da se pronađu svi zapisi koji sadrže iste podatke u jednom ili više polja tabele (na primer, pronalaženje svih faktura jedne firme ili svih ulaznih faktura za određeni datum).

Postoje dva načina filtriranja:

- 1. filtriranje na osnovu selekcije
- 2. filtriranje na osnovu obrasca

# **Filtriranje na osnovu selekcije ( )**

Ovim filtrom će biti izdvojeni svi zapisi koji u određenom polju sadrže vrednost koja je ista kao selektovana vrednost u tom polju.

Da bi se videlo kako radi ovaj filtar, probaće se da se izdvoje svi zapisi iz tabele Fakture koji odgovaraju jednoj firmi. To će biti urađeno na sledeći način:

- $\triangleright$  Otvoriti tabelu Fakture
- ¾ Postaviti kursor u polje *Sifra firme* i to u ćeliju koja sadrži šifru firme čije fakture se traže
- ¾ Kliknuti na dugme *Filter By Selection* ( ) koje se nalazi na paleti alatki

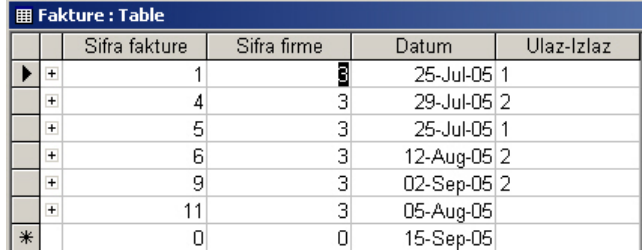

### **Filtriranje na osnovu obrazca ( )**

Ako je tabela prevelika i veoma je teško pronaći zapis koji sadrži vrednost po kojoj se želi da se vrši filtriranje onda se koristi filtriranje na osnovu obrasca.

Ovaj način formira praznu tabelu koja je po strukturi identična polaznoj tabeli. Polja u ovoj tabeli su padajuće liste koje sadrže sve moguće različite vrednosti koje postoje u toj tabeli za to polje (kolonu). U ovakvom slučaju je mnogo jednostavnije da se pronađe vrednost po kojoj se želi da se vrši filtriranje.

Ovaj način filtriranja biće pokazan na primeru pronalaženja svih ulaznih faktura za određeni datum. Potrebno je uraditi sledeće:

- **EX** Otvoriti tabelu Fakture. Kliknuti na dugme Filter By Form ( **1**) na paleti alatki
- ¾ Da bi se izdvojile samo ulazne fakture iz padajuće liste polja Ulaz-Izlaz izabrati "1"
- ¾ Iz padajuće liste polja Datum izabrati željeni datum

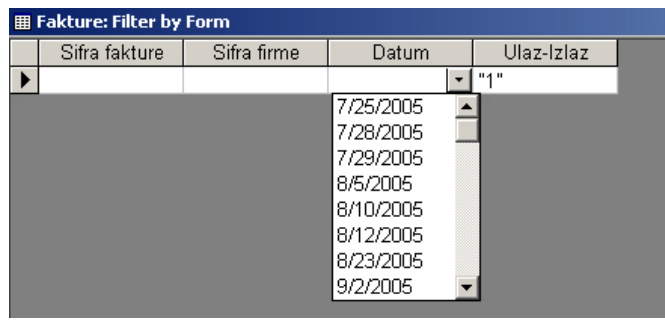

¾ Nakon postavljanja kriterijuma, kliknuti na dugme (*Apply Filter*) na paleti sa alatkama i prikazaće se zapisi koji odgovaraju postavljenim kriterijumima

Takođe je moguće postaviti i alternativne kriterijume klikom na *Or* karticu u donjem levom uglu prozora.

**Samostalna vežba**. Alternativni kriterijumi – Na primer, da se izdvoje fakture za dva dana. U bilo kojoj varijanti filtriranja, zapisi koji ne zadovoljavaju uslov filtriranja se ne gube iz tabele, već se samo ne prikazuju.

Filtrirani sadžaj je moguće zapamtiti kao upit na sledeći način:

- ¾ Pošto se prikaže sadržaj iz menija se izabere opcija *File → Save As Query*
- ¾ Upiše se naziv upita i klikne na dugme *OK*
- ¾ Upit je sada zapamćen unutar baze

Da bi se uklonio filtar treba kliknuti na dugme *Remove Filter* (**V**) na paleti alatki.

# **Upiti**

Upiti izdvajaju zapise iz jedne ili više tabela, po nekom kriterijumu, tako da oni mogu da se pregledaju, analiziraju i sortiraju. Rezultat upita je neka vrsta tabele koja se zove *dynaset* (skraćeno od *dynamic subset*, odnosno dinamički podskup). Sadržaj upita će se promeniti svaki put kada se promene podaci u tabelama. Upiti su objekti baze i kao takvi se mogu zapamtiti, pri čemu se ne pamte podaci nego se pamti zakonitost po kojoj se zapisi izdvajaju, odnosno pravila za izvršavanje upita. U tom smislu, potrebno je izvršiti upit da bi se videli podaci koji zadovoljavaju postavljene kriterijume.

Za izvršavanje upita koristi se standardni jezik za upite koji se naziva **SQL** (Structured *Query Language*).

Access je razvio vizuelni alat za pravljenje upita. Ali iza svakog vizuelno napravljenog upita stoji upit pisan u **SQL**-u, odnosno moguće je videti upit u grafičkom prikazu ili njegov **SQL** ekvivalent.

## **Alat za vizuelno kreiranje upita**

Biće napravljen upit koji izdvaja sva polja i sve zapise iz tabele Proizvodi baze podataka Poslovanje.

- ¾ Otvoriti bazu podataka Poslovanje
- $\triangleright$  Na traci sa objektima izabrati Queries
- ▶ Kliknuti na dugme New (
<sup>
面N</sup>ew) na paleti alatki prozora baze podataka

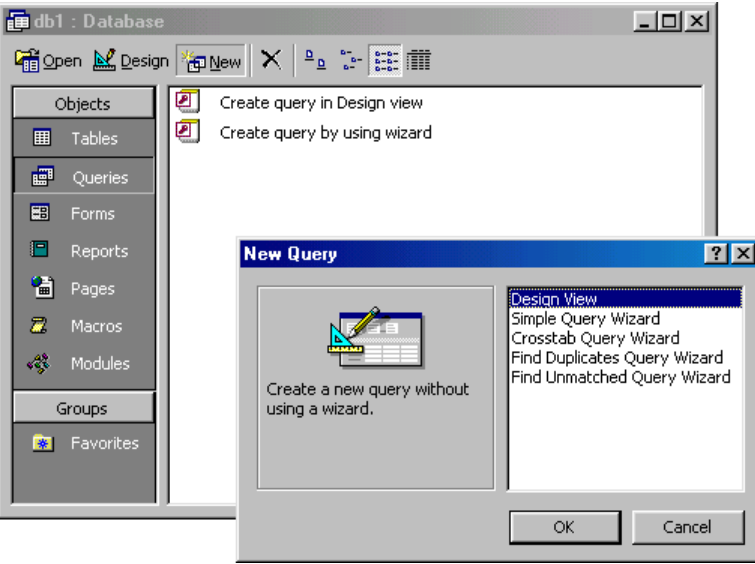

- ¾ Izabrati *Design View* i potom kliknuti na dugme *OK*
- ¾ Iz liste tabela izabrati tabelu Proizvodi dvostrukim klikom (ako bi se želelo da se u upitu koristi više tabela sve one bi bile dodate u ovom koraku)

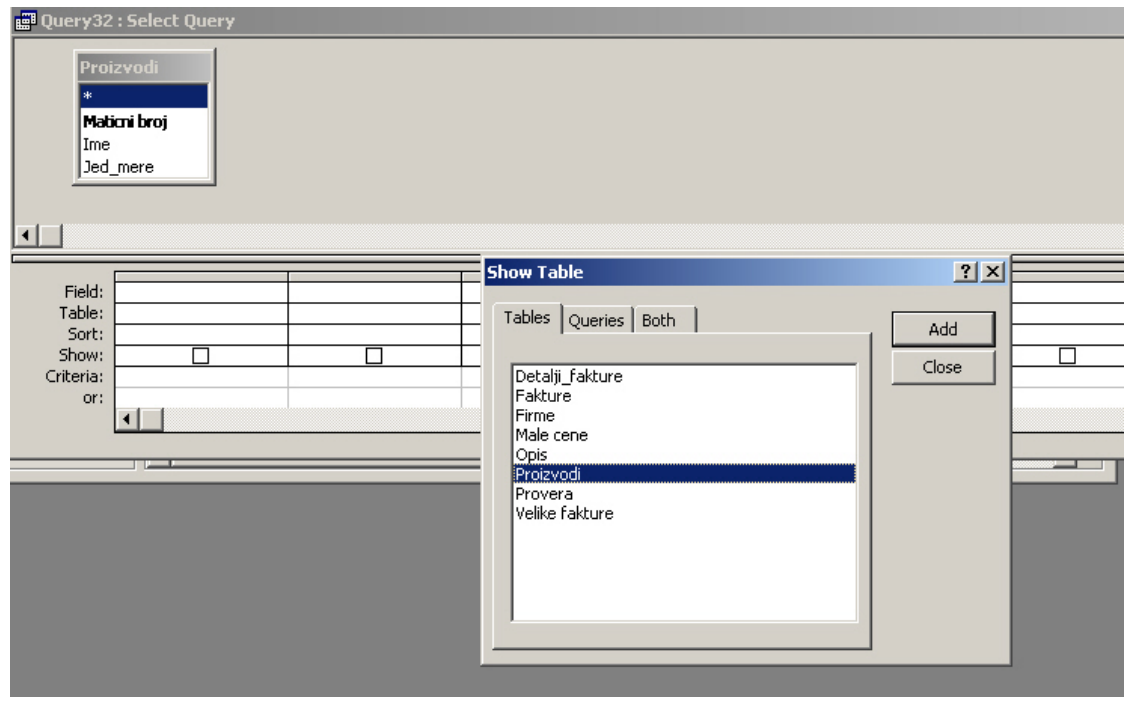

- ¾ Kliknuti na dugme *Close*
- ¾ Dodati polja tabele koja se žele da budu prikazana u rezultatima upita dvostrukim klikom na naziv polja ili prevlačenjem naziva polja u rešetku za projektovanje upita (donji deo prozora *Design* prikaza upita)

**Napomena 1**: Izbor polja za prikazivanje se može uraditi i selekcijom iz *Field* i *Table* padajućih listi u rešetki za projektovanje upita

**Napomena 2**: \* u listi polja označava sva polja tabele

¾ Kada ja napravljen upit može se izvršiti pritiskom na *Run* ( ) dugme na paleti alatki Access-a. Kao rezultat izvršenja upita, u konkretnom slučaju, dobiće se sadržaj tabele Proizvodi.

Prelazak na *Datasheet* prikaz takođe predstavlja izvršenje upita.

Da bi se ponovo prešlo u *Design* prikaz upita treba pritisnuti dugme *Design* ( $\mathbb{E}^r$ ) na paleti alatki prozora baze podataka. Ovaj način rada se koristi za pravljenje novih upita kao i za izmenu postojećih.

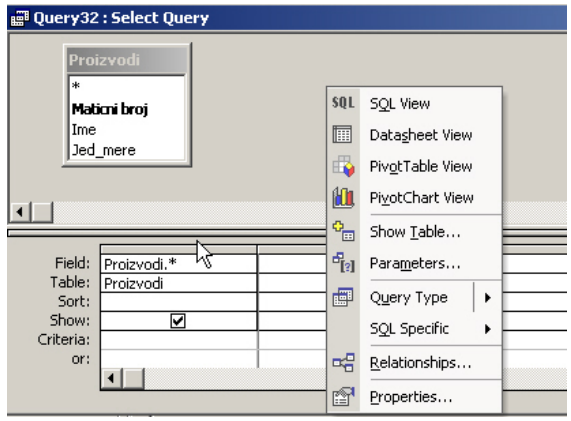

*SQL* prikaz prikazuje SQL reprezentaciju upita. Do ovog načina prikaza se dolazi iz *Design* prikaza ili *Datasheet* prikaza klikom na desni taster miša i izborom opcije *SQL View* ili izborom iste opcije preko dugmeta *View* na paleti alatki Access-a (strelica desno od dugmeta).

Nakon ovoga upit se može zapamtiti ako se želi. Ukoliko se klikne na dugme X Access će pitati da li se želi da se zapamti upit i pojaviće se okvir za dijalog u kome može da se upiše ime koje se želi da se da novom upitu:

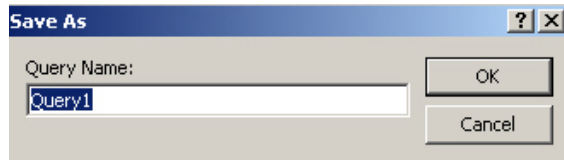

Upisati ime upita i videće se da će se ovaj upit pojaviti u listi objekata kategorije upita. Nakon pamćenja upita, kasnije ga je moguće izršavati *Run* ( <sup>!</sup> ) komandom. Ukoliko neki upit više nije potreban, može se obrisati korišćenjem komande za brisanje *Delete* (X).

### **Osnovna sintaksa SELECT upita**

SELECT lista\_polja FROM lista\_tabela WHERE uslov\_traženia GROUP BY lista\_polja\_za\_grupisanje HAVING uslov\_traženja ORDER BY lista\_polja\_uređenja

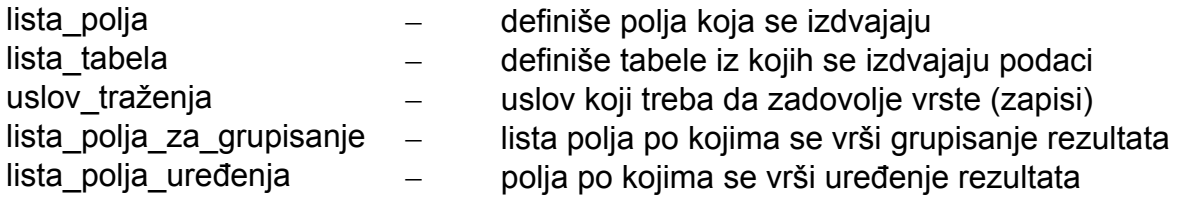

WHERE, GROUP BY, HAVING i ORDER BY nazivaju se klauzule SELECT upita. Poljima i tabelama se mogu davati alijasi. Alijasi polja su u stvari novi nazivi koji se koriste prilikom prikazivanja rezultata upita. Tabelama se daju alijasi radi lakšeg referenciranja u samom upitu.

#### **Kreiranje osnovnih upita**

SQL upit je upit koji je načinjen pomoću SQL (*Structured Query Language*) iskaza. SQL upiti se mogu koristiti za pretraživanje, ažuriranje i upravljanje relacionim bazama podataka. Kada se napravi upit Access automatski konstruiše ekvivalentni SQL iskaz u pozadini. Korisnik može pregledati ili modifikovati SQL iskaz u SQL prikazu. Naravno, nakon modifikovanja upita u SQL prikazu sam upit više neće izgledati isto u prikazu Design.

# **Upiti tipa projekcija**

Pod upitima tipa projekcija podrazumevaju se upiti koji izdvajaju samo neka polja iz tabele, pri čemu su prikazane vrednosti iz svih vrsta.

Da bi se kreirao jednostavan upit koristeći SQL prikaz potrebno je uraditi sledeće:

- ¾ otvoriti bazu podataka Poslovanje
- ¾ na traci sa objektima izabrati kategoriju *Queries*
- ¾ iz glavnog menija izabrati *Insert → Query*
- ¾ na *New Query* okviru za dijalog izabrati *Design View* i kliknuti na dugme OK
- ¾ kada se pojavi *Show Table* okvir za dijalog izabrati tabelu Proizvodi i kliknuti na dugme *Close*
- ¾ dvostrukim klikom prebaciti polje *Ime* u rešetku za projektovanje
- ¾ iz glavnog menija izabrati *View → SQL View*. Pojaviće se prozor koji liči na prozor programa *Notepad*:

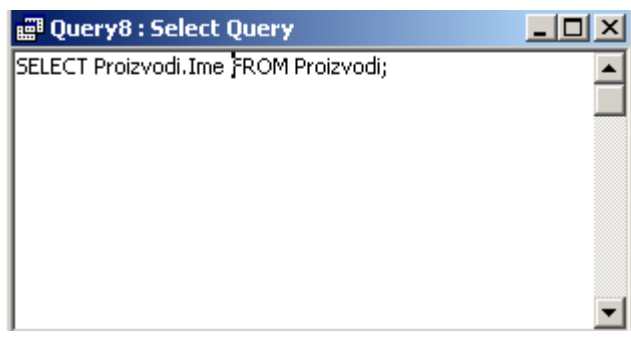

¾ da bi ste izvršio upit kliknuti na dugme *Run* ( ) na paleti alatki Access-a Nakon pregleda rezultata upita vratiti se u *SQL* prikaz upita.

Ovde su bila prikazana imena svih proizvoda iz tabele **Proizvodi**. Ukoliko se želi da se prikažu još neka polja onda se to može uraditi na sledeći način:

Nakon povratka u *SQL* prikaz ukucati sledeće

- ¾ **SELECT Proizvodi.Ime, Proizvodi.Maticni\_broj, Proizvodi.Jed\_mere FROM Proizvodi**
- ¾ izvršiti upit pritiskom na dugme *Run* ( )

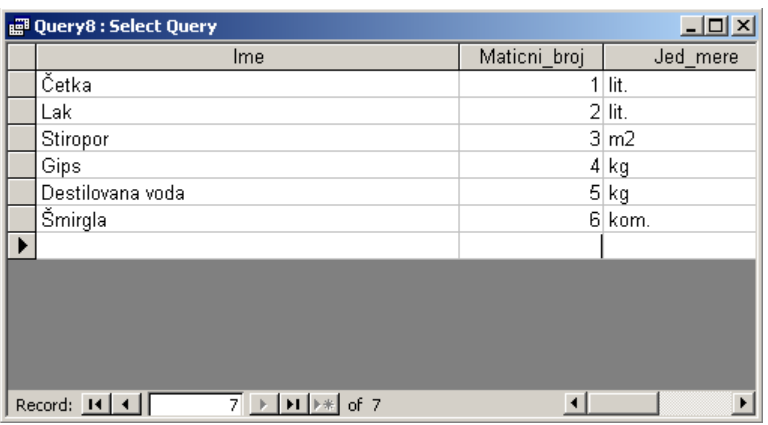

 $\triangleright$  zapamtiti upit pod proizvoljnim nazivom **Samostalna vežba**. Izvršiti sledeći upit: **SELECT \* FROM Firme**

#### **Upiti tipa selekcija**

Filtriranje na osnovu selekcije u SQL-u se može izvršiti korišćenjem **WHERE** kluzule, kao na primer:

#### **SELECT \* FROM Firme WHERE Mesto = "Niš"**

Na ovaj način se izdvajaju samo one firme koji su iz Niša.

Access i za ovu vrstu upita ima svoj ekvivalent u grafičkom načinu rada.

- ¾ Otvoriti bazu ako nije već otovrena
- ¾ Na traci sa objektima izaberati kategoriju *Queries*
- ¾ Dvaput brzo kliknuti levim tasterom miša na komandnu ikonu *Create query in Design view*
- ¾ Iz liste tabela izabrati tabelu **Firme** i potom pritisnuti na dugme *Close*
- ¾ U listi polja tabele **Firme** izabrati **Firma, Naziv\_firme, Mesto** i **Telefon**
- ¾ Da bi se prikazale samo firme iz Niša pozicionirati se u kolonu **Mesto** u ćeliju koja pripada redu *Criteria* i u tu ćeliju ukucati Niš i pritisnuti taster *Enter*

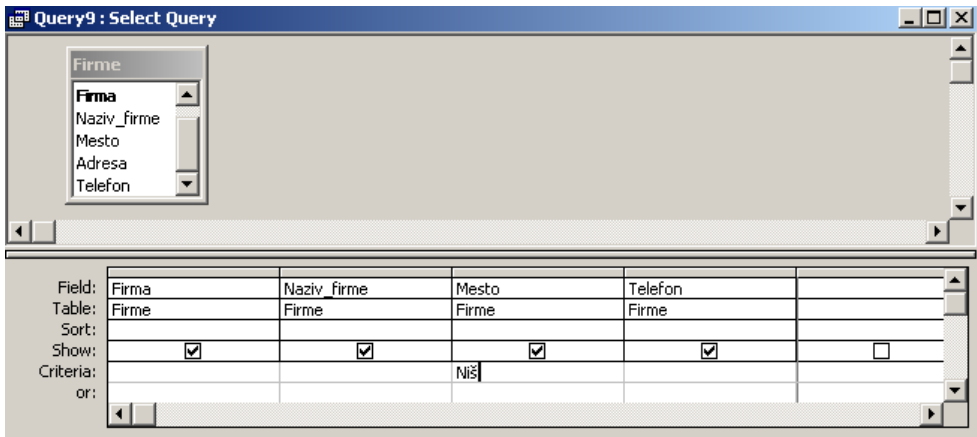

- $\triangleright$  Izvšiti upit
- ¾ Ponovo preći u *Design* prikaz

S obzirom da se zna da se izdvajaju samo firme iz Niša, nema potrebe da se prikazuje kolona (polje) koja sadrži taj podatak tako da može da se odčekira opcija *Show* za kolonu **Mesto**

¾ da bi se video odgovarjući SQL upit kliknuti desnim tasterom miša u praznu oblast prozora i izabrati *SQL View* 

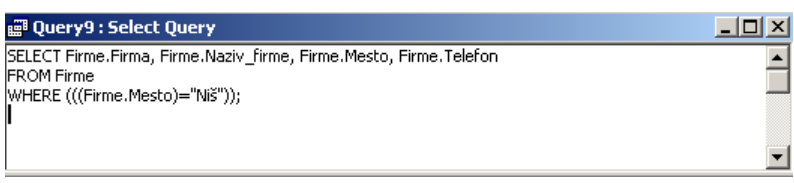

- $\triangleright$  izvršiti upit
- ¾ zatvoriti upit. Na pitanje da li se želi da se zapamti upit, kliknuti na dugme *Yes* i ukucati **Firme iz Nisa** kao ime upita i pritisnuti taster *Enter*

**Samostalna vežba.** Napraviti upit koji prikazuje količinu, cenu i iznos za svaku stavku fakture čija je šifra jednaka 1. Zapamtiti upit kao Query1.

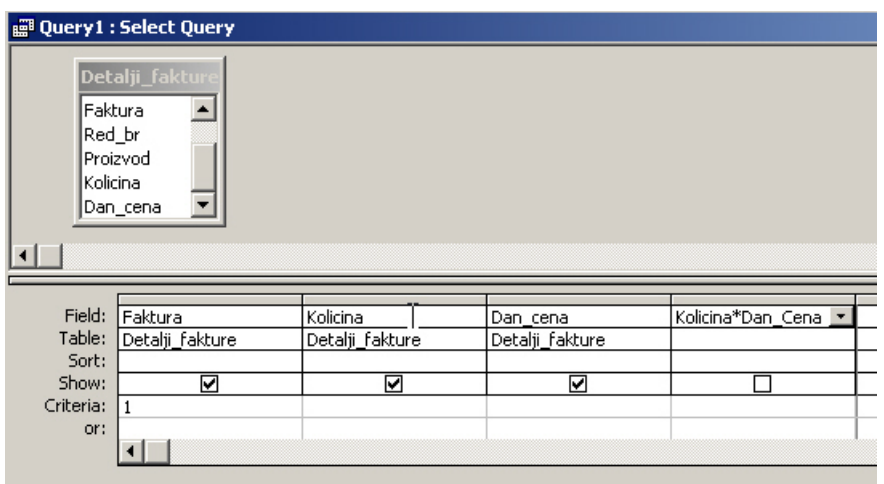

## **Eliminisanje istih vrsta**

Da bi se videlo iz kojih gradova su firme sa kojima se posluje potrebno je prikazati iz tabele **Firme** polje **Mesto.** 

#### **SELECT Mesto FROM Firme**

Međutim, ako se pogleda rezultat videće se da se gradovi ponavljaju. Da bi se eliminisale iste vrste u upitu, tj. da bi se prikazale samo međusobno različite vrednosti koristi se komanda **DISTINCT**. Ovo mora da se uradi u *SQL* prikazu:

#### **SELECT DISTINCT Mesto FROM Firme**

#### **Kreiranje obrazaca za unos podataka**

Forme ili obrasci se koriste radi jednostavnijeg unosa, ažuriranja i pregledanja podataka u tabelama.

### **Kreiranje obrasca korišćenjem čarobnjaka**

Postupak kreiranja obrasca uz pomoć čarobnjaka biće pokazan na primeru kreiranja obrasca za tabelu Proizvodi u bazi podataka Poslovanje.

- ¾ Otvoriti bazu Poslovanje ako nije otvorena
- ¾ Iz liste objekata izabrati kategoriju *Forms*
- ¾ U prozoru baze kliknuti dvaput brzo levim tasterom miša na *Create form by using wizard*
- ¾ Iz *Tables/Queries* padajuće liste izabrati tabelu Proizvodi
- ¾ Izabrati polja koja će biti na obrascu tako što se izabere polje u prozoru *Available Fields* i klikne na dugme sa jednostrukom strelicom usmerenom u desno (>) da bi to polje prešlo u prozor *Selected Fields*. Ukoliko se želi da se sva polja prebace u prozor *Selected Fields* kliknuti na dugme sa dvostrukom strelicom usmerenom u desno (>>). Ukoliko je napravljena greška i želi se da se vrate neka polja treba iskoristiti dugme sa jednom (<) ili dve strelice usmerene u levo (<<).
- ¾ Pošto su odabrana odgovarajuća polja pritisnuti na dugme *Next*

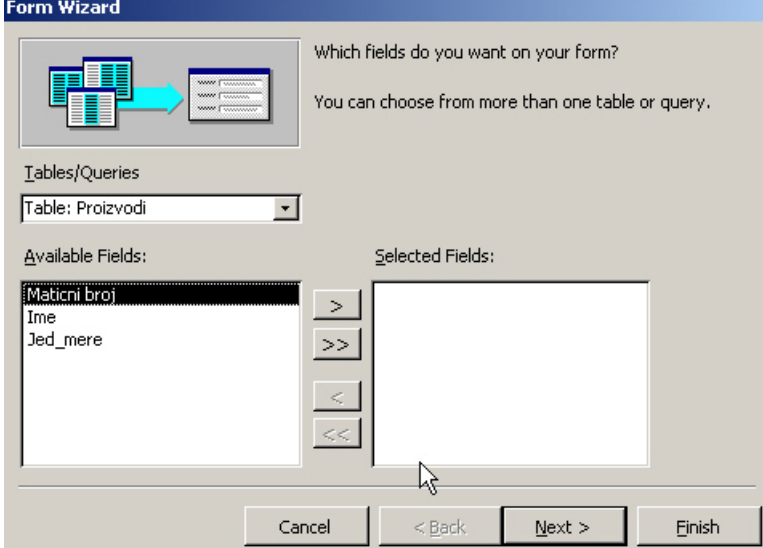

¾ Na sledećoj strani se bira izgled obrasca i biće izabrano *Columnar*. Postoje 4 različita prikaza obrasca:

*Columnar* - prikazuje se jedan zapis na obrascu. Prikazuju se nazivi polja i polja u koja se unose podaci jedno pored drugog i to u kolonoma

*Tabular* - prikazuje se više zapisa na obrascu i to polja u kolonoma i zapisi u redovima.

*Datasheet* - prikazuje obrazac identičan kao *Datasheet* prikaz tabele *Justified* - prikazuje se jedan zapis na obrascu, a nazivi polja su iznad polja u koja se unose podaci

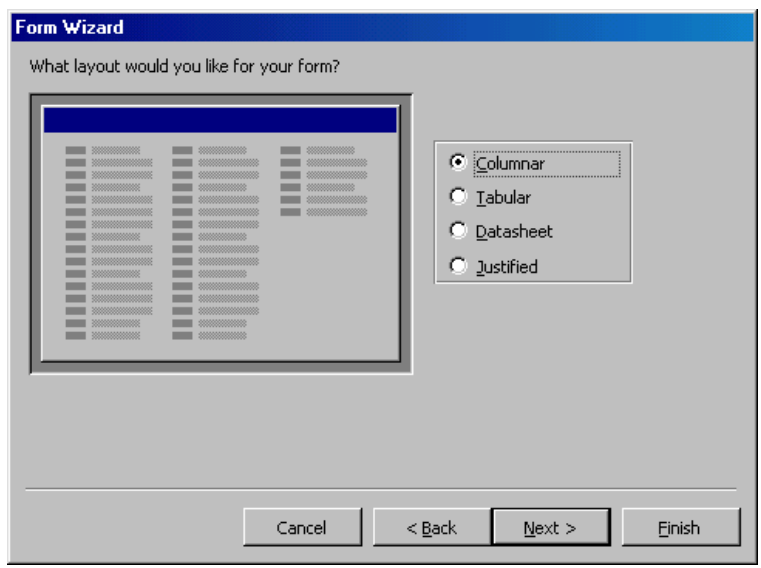

- ¾ Klikom na dugme Next prelazi se na sledeći korak
- ¾ Na ovom prozoru se bira vizuelni stil obrasca i biće izabran stil *Industrial*

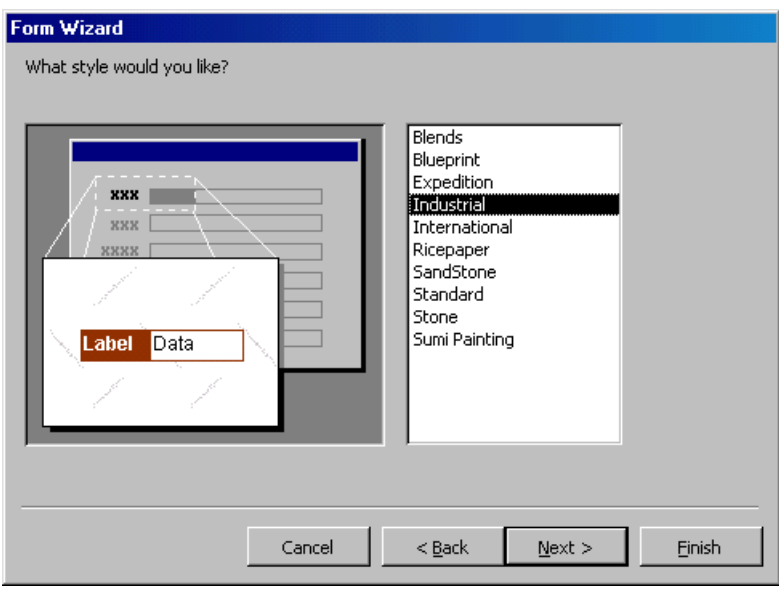

¾ U poslednjem prozoru se daje naziv obrascu. Opcija *Open the form to view or enter information* ostaje selektovana (opcija *Modify the form's design* služi za prelazak u *Design* prikaz novokreiranog obrasca radi dorade)

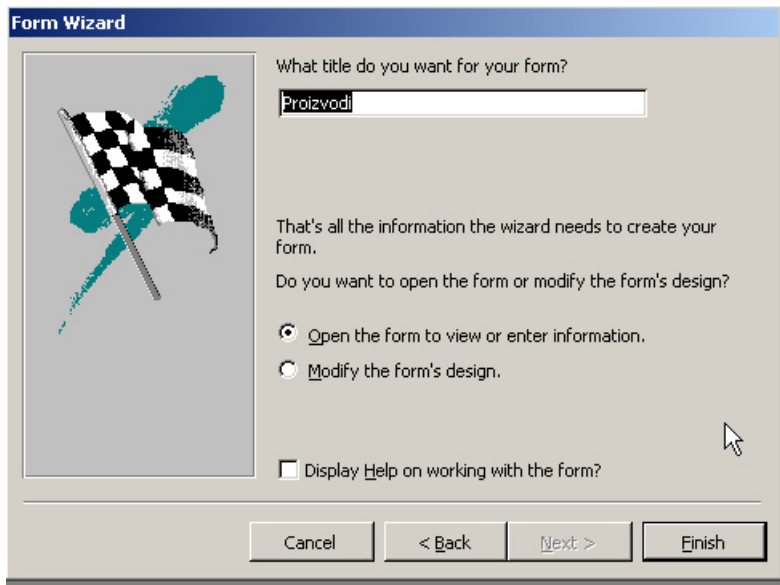

¾ Nakon pritiska na dugme Finish otvara se novokreirani obrazac

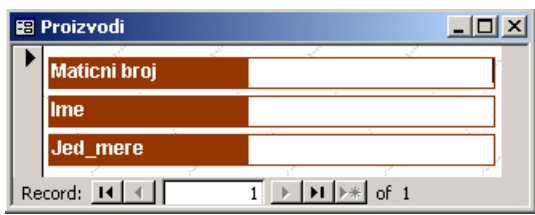

### **Podešavanje svojstava obrasca**

Kao i sa tabelama i sa obrascima je moguće raditi u različitim prikazima. Dva najčešća su prikaz Form, koji se koristi za pregled, ažuriranje ili unos podataka i prikaz Design koji se koristi za dodavanje kontrola obrascu ili menjanje svojstava ili izgleda obrasca. Kada se koristi čarobnjak Form da bi se napravio obrazac u formatu kolone, svako polje koje se izabere iz tabele nad kojom je napravljen obrazac predstavljeno je kontrolom polje za tekst i pridruženom kontrolom labela. Ovakav obrazac, koji se koristi za unos, ažuriranje ili pregled informacija u određenu tabelu, povezan je sa tom tabelom. Svako polje za tekst povezano je sa određenim poljem u tabeli. Tabela je izvor zapisa, a polje izvor kontrole. Svaka kontrola ima više svojstava, kao što su tip slova, veličina slova, poravnanje, boja ispune i ivice. Čarobnjak dodeljuje podrazumevane vrednosti svim svojstvima, ali ih je moguće promeniti da bi se poboljšao izgled obrasca.

- ¾ Otvoriti bazu podataka Poslovanje
- ¾ Odabrati *Forms* na traci Objects, izabrati obrazac Proizvodi i pritisnuti dugme Design (C Design) na paleti alatki prozora baze podataka

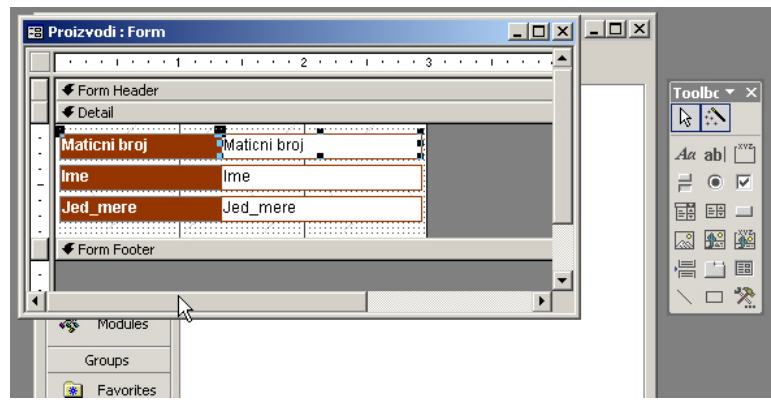

- ¾ Pritisnuti na desni taster miša bilo gde u praznom prostoru *Design* prikaza i iz padajućeg menija izabrati *Properties* (svojstva).
- ¾ Pojaviće se prozor koji će prikazati svojstva obrasca (ovaj prozor se može dobiti i pritiskom na taster F4). Izborom bilo kog objekta biće prikazana svojstva tog objekta.
- ¾ Promeniti tip slova labele Ime na sledeći način: izbrati labelu i u padajućoj listi za *Font Name* (nalazi se na karici Format ili na kartici All), izabrati umesto postavljenog tipa slova *Arial* novi *MS Sans Serif* . Takođe je moguće promeniti i veličinu slova (Font Size).

Sve opcije koje su dostupne u okviru za dijalog *Properties* dostupne su i na paleti alatki. U okviru za dijalog *Properties* moguće je prikazati grupisana svojstva biranjem odgovarajuće kartice: *Format*, *Data*, *Event* ili *Other*. Ili, mogu se prikazati sva svojstva biranjem kartice *All*.

Ukoliko se želi da se promeni isto svojstvo za više kontrola potrebno je selektovati te kontrole i izvršiti promenu u okviru za dijalog *Properties*

¾ Pritisnuti *Ctrl+A* da bi bile izabrane sve kontrole u odeljku Detail obrasca. Sve kontrole na obrascu mogu se izabrati i ako se u meniju *Edit* izabere *Select All*, ili razvlačenjem pravougaonika preko svih njih.

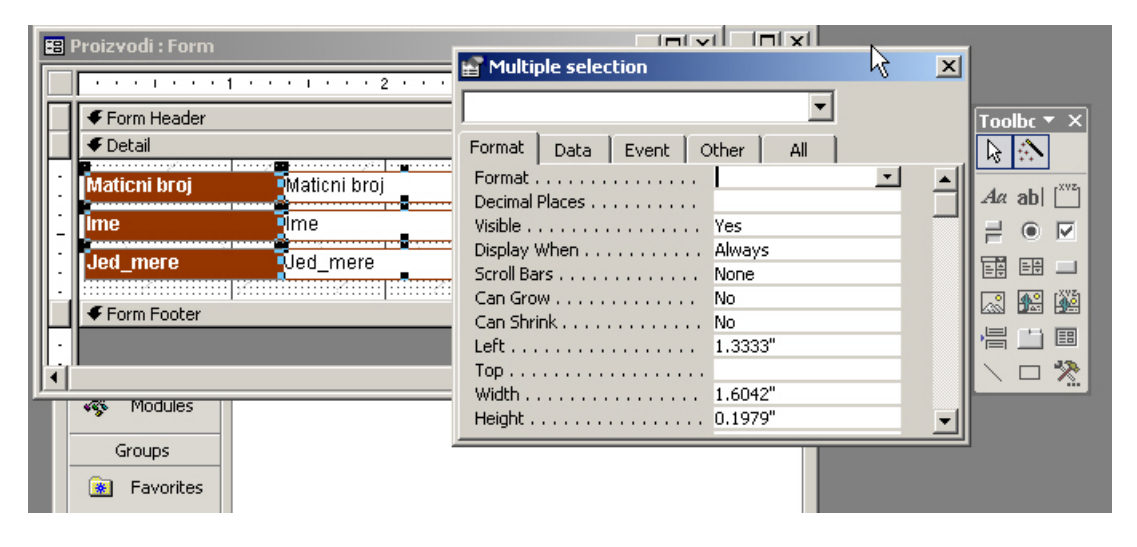

Mali, crni markeri pojavljuju se oko svih kontrola što ukazuje da su one izabrane. Prozor za dijalog *Properties* ima naslov *Multiple selection*. Prikazana su samo svojstva iz grupe *Format* koja imaju iste vrednosti za sve izabrane kontrole.

¾ Pritisnuti u polje *Back Color*, a zatim pritisnuti dugme ... desno od okvira da bi se pojavio okvir za dijalog *Color*:

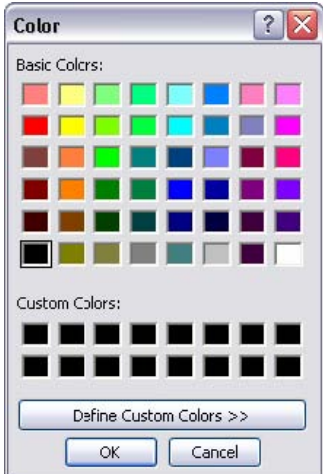

- $\geq$  Izabrati sivu boju i pritisnuti duame OK.
- ¾ Postaviti vrednost polja *Special Effect* na *Shadowed* (senka). Senka će dobiti boju koja je podešena za svojstvo *Border Color*.
- ¾ Klikom u odeljak *Detail* kontrole više neće biti selektovane i forma bi sada trebalo da izgleda ovako:

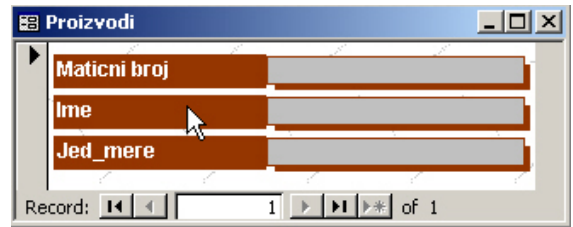

**EXIIX** Kliknuti na dugme *Save* (**■**) da bi se sačuvao izmenjeni obrazac

### **Podešavanje prikaza obrasca**

Obrasci koje pravi čarobnjak su funkcionalni, ali nisu elegantni. Moguće je, međutim, prilično jednostavno prilagoditi prikaz da bi zadovoljio potrebe korisnika. Mogu da se dodaju i obrišu labele, pomeraju i labele i kontrole za tekst po obrascu, dodaju logoi i drugi grafički elementi i da se na druge načine poboljšava prikaz obrasca da bi bio atraktivan i jednostavan za korišćenje.

Dok se radi sa prikazom obrasca, važno je da se obrati pažnja na oblik pokazivača koji se menja da bi ukazao na način na koji može da se menja izabrana kontrola. S obzirom da se polje za tekst i odgovarajuća labela ponekad ponašaju kao jedno, treba biti pažljiv i obratiti pažnju na oblik pokazivača pre nego što se izvrše bilo kakve izmene. U tabeli koja sledi objašnjeno je na koju radnju svaki od oblika upućuje:

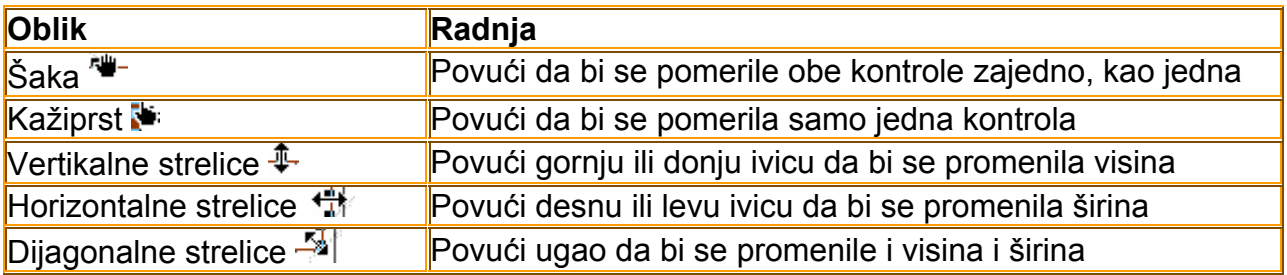

U ovoj vežbi biće napravljen novi raspored kontrola (labela i polja za tekst) na obrascu Proizvodi. Uraditi sledeće:

- ¾ Otvoriti bazu podataka Poslovanje
- ¾ Otvoriti obrazac Proizvodi u prikazu *Design*
- ¾ Ako je potrebno, povlačiti donji desni ugao prozora Form nadole i udesno dok se ne bude video Form Footer (podnožje obrasca) na dnu obrasca

Obrazac je podeljen na tri odeljka: Form Header (zaglavlje obrasca), Detail i FormFooter. Trenutno, samo odeljak Detail nešto sadrži.

- ¾ Dovesti pokazivač miša iznad desne ivice pozadine Detail i kada se pokazivač promeni u dvosmernu strelicu, povlačiti ivicu pozadine udesno dok se ne dostigne 13 cm na horizontalnom lenjiru
- ¾ Promeniti tekst u labeli za naziv proizvoda iz Ime u Naziv; takođe promeniti Jed mere u Jedinica mere i Maticni broj u Matični broj.
- ¾ Smanjiti labelu Naziv i postaviti par kontrola za jedinicu mere pored naziva proizvoda da bi se dobio obrazac kao na slici:

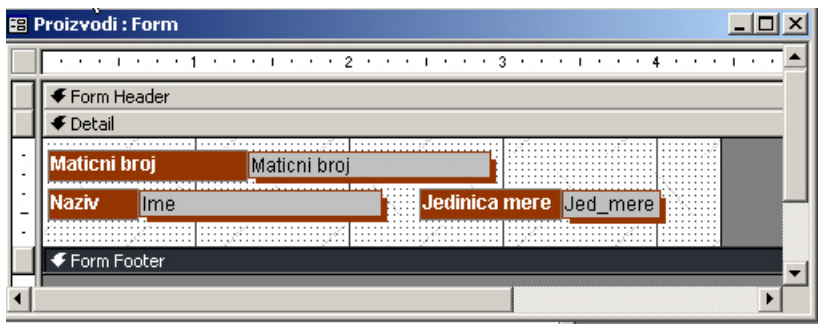

Kada se napravi obrazac moguće je zapamtiti njegov stil i koristiti ga kasnije za ostale obrasce.

¾ U meniju *Format*, pritisnuti *AutoFormat* da bi se pojavio okvir za dijalog *AutoFormat*:

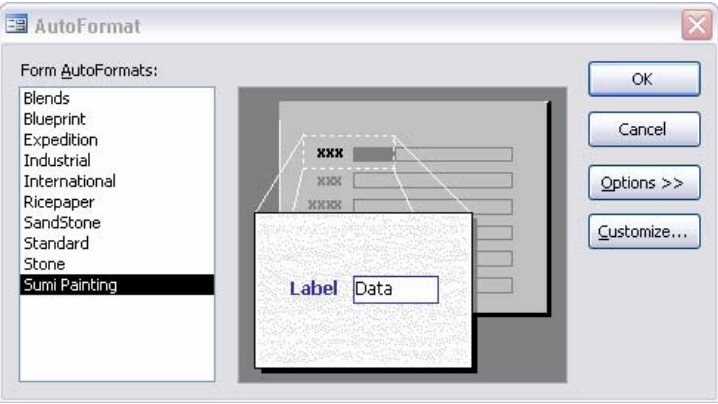

Pritisnuti dugme *Costumize* da bi se prikazao okvir za dijalog *Costumize AutoFormat*.

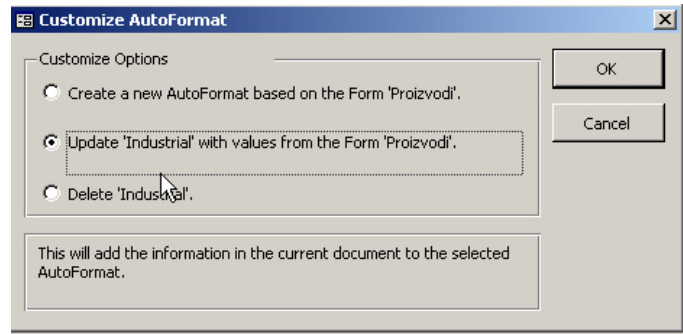

- ¾ Izabrati *Create a new AutoFormat based on the Form 'Proizvodi'* i zatim pritisnuti dugme *OK*
- ¾ U okviru za dijalog *New Style Name*, upisati **Proizvodi** kao naziv novog stila i zatim pritisnuti dugme OK. Sada se u bazi *AutoFormat*, novi stil pojavljuje u listi *Form AutoFormat*.

Od sada, ovaj stil će biti na raspolaganju u svakoj bazi podataka koja će biti otvorena ili kreirana na istom računaru.

- ¾ Pritisnuti OK da bi se zatvorio okvir za dijalog *AutoFormat*
- **EX** Pritisnuti dugme *Save* ( **→** )

#### **Unos podataka korišćenjem obrasca**

Da bi se podaci uneli u tabelu korišćenjem obrasca, potrebno je najpre otvoriti taj obrazac.

¾ Otvoriti obrazac **Proizvodi**. Kursor je automatski pozicioniran na prvo polje u obrascu. Pritiskom na taster *Tab* na tastaturi se vrši pomeranje iz polja u polje i takođe se na taj način i kreira novi zapis ako se pritisne taster Tab posle poslednjeg polja poslednjeg zapisa.

Novi zapis se takođe može kreirati pritiskom na dugme *New Record* ( $\rightarrow$ ) na dnu prozora obrasca. Zapisi se automatski pamte tako da nije potrebna nijedna dodatna radnja. ¾ Uneti podatke za nekoliko proizvoda po želji

**Samostalna vežba**. Kreirati obrazac za unos podataka za tabelu Firme. Korišćenjem obrasca uneti podatke o nekoliko firmi.

# **Kreiranje jednostavnih izvešataja**

Izvešataji organizuju i grupišu podatke iz tabela ili upita i omogućavaju da se ti podaci odštampaju.

Za brzo dobijanje osnovnog izgleda izveštaja može da se upotrebi čarobnjak *Report*, ali je naknadno moguće koristiti prikaz *Design* za doterivanje izveštaja i dodavanje posebnih detalia. Doterivanie izveštaja je iterativni postupak, kod koga se stalno vrši prelazak iz prikaza *Design* u prikaz *Print Preview* i obrnuto da bi se procenila svaka izmena koja je napravljena i isplanirala sledeća izmena. Na sreću, prikaz *Design* za izveštaje je vrlo sličan prikazu *Design* za obrasce tako da bi ovo okruženje trebalo da bude prilično poznato.

# **Kreiranje izveštaja korišćenjem čarobnjaka**

- ¾ Otvoriti bazu Poslovanje ako nije otvorena
- ¾ Iz liste objekata izabrati *Reports*
- ¾ U prozoru baze podataka kliknuti dvaput brzo levim tasterom miša na *Create report by using wizard*
- ¾ Sada treba izabrati izvor informacija, odnosno tabelu ili upit na osnovu kojih će se praviti izveštaj, iz *Tables/Queries* padajuće liste. Izabrati tabelu Proizvodi.

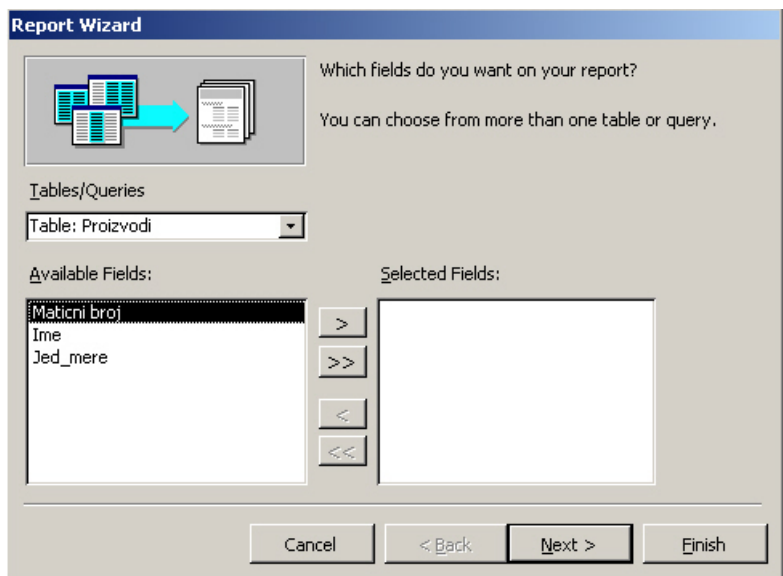

¾ Potom se izaberu polja koja će se prikazivati na izveštaju, tako što se iz okvira *Available Fields* prebace u okvir *Selected Fields* korišćenjem jednostruke (>) ili dvostruke (>>) strelice usmerene u desno. Kliknuti na dugme *Next* da bi se prešlo na naredni korak.

¾ U ovom prozoru se mogu izabrati polja po kojima se želi vršiti grupisanje podataka. Nakon izbora polja klikom na strelicu usmerenu u desno (>) se ta polja dodaju u dijagram. Dugme *Priority* se može koristiti da se promeni prioritet, odnosno redosled, polja po kojima se vrši grupisanje. Kliknuti na dugme *Next* da bi se prešlo na sledeći korak.

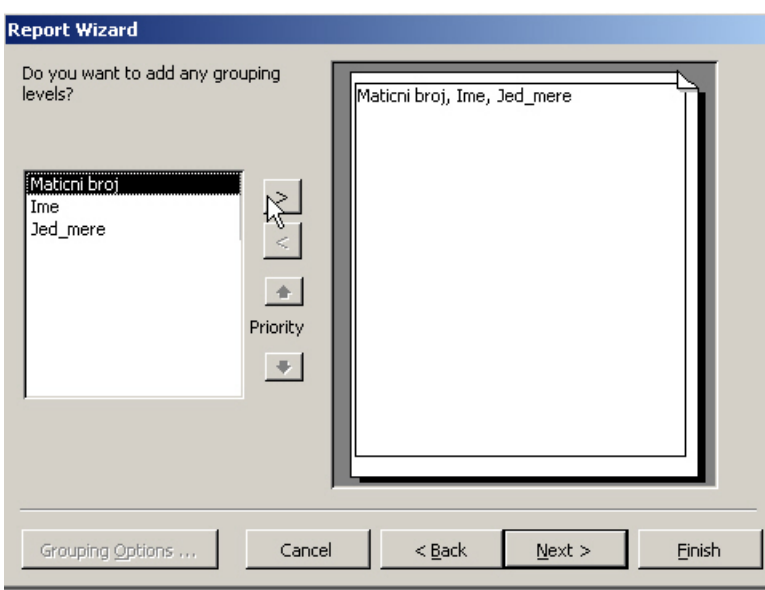

Ako je potrebno da se izvrši sortiranje po jednom ili više polja u ovom prozoru se definiše po kojim poljima će se vršiti sortiranje i da li će biti sortirana po rastućem ili opadajućem redosledu.

¾ Izvršiće se sortiranje po polju Ime. Potrebno je izabrati to polje iz padajuće liste i potom kliknuti na dugme *Ascending/Descending* da bi se definisalo da li se želi sortiranje po rastućem ili opadajućem redosledu. Kliknuti na dugme *Next* da bi se prešlo na sledeći korak.

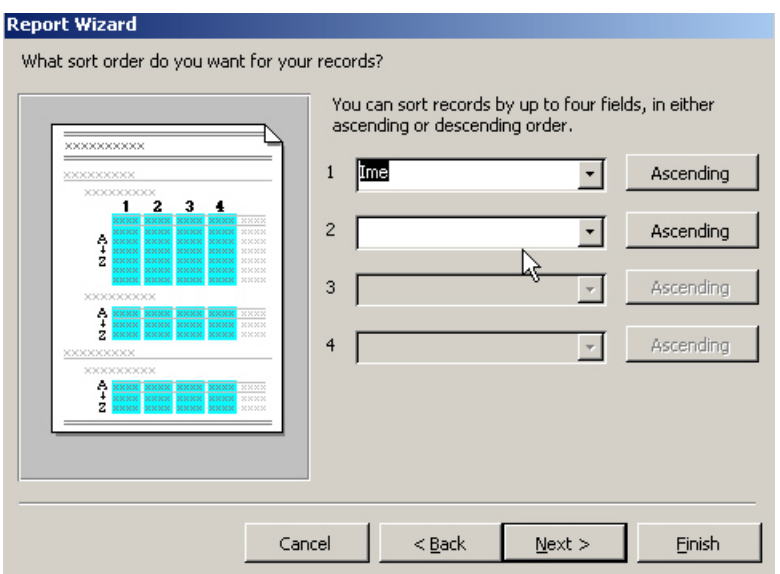

¾ Na ovoj strani se biraju izgled izveštaja i orjentacija strane. Biće izabran izgled *Tabular* i *Portrait* orjentacija. Kliknuti na dugme *Next.*

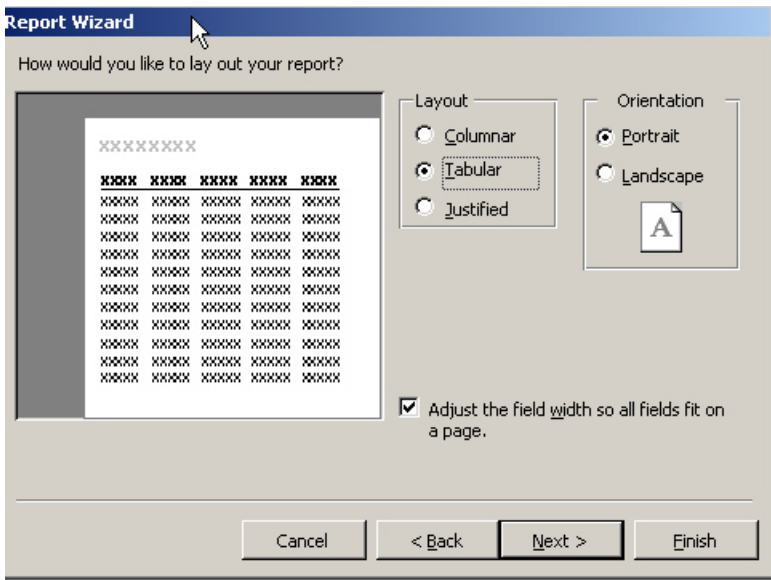

¾ Ovde se selektuje vizuelni stil izveštaja. Nakon izbora (izabran je stil Bold) treba kliknuti na dugme *Next***.**

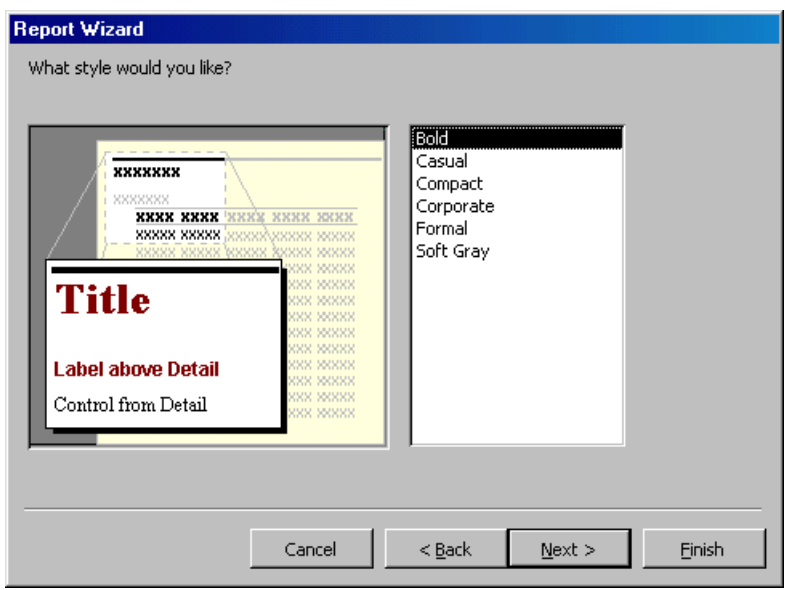

Na poslednjem prozoru izveštaju se daje naziv i potom se otvara ili u Print Preview prikazu ili u Design prikazu (treba izabrati jednu od dve ponuđene opcije). Zadržati unapred izabranu opciju (Preview the report) i unapred ponuđeni naziv izveštaja (Proizvodi).

Kliknuti na dugme *Finish* da bi se kreirao izveštaj

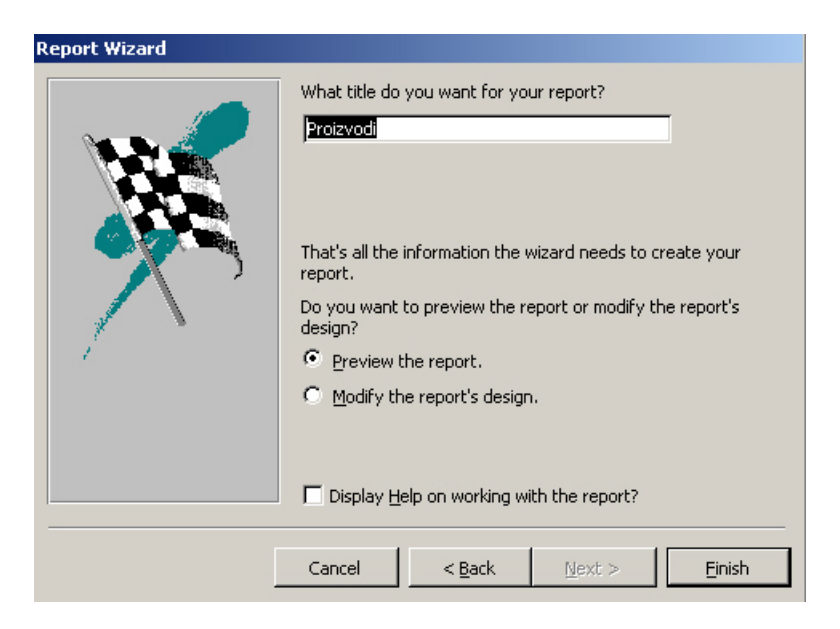

Nakon pregledanja zatvoriti izveštaj.

## **Podešavanje prikaza izveštaja**

Doterivanje izveštaja je iterativni postupak u kome se vrši prelazak iz prikaza *Design* u *Print Preview* prikaz i obrnuto da bi se procenila svaka izmena koja je napravljena i isplanirala sledeća izmena. Prikaz *Design* za izveštaje je vrlo sličan prikazu *Design* za obrasce.

U ovoj vežbi će se malo promeniti izgled izveštaja Proizvodi iz baze podataka Poslovanje.

- ¾ Otvoriti bazu podataka **Poslovanje**
- ¾ Na traci *Objects*, izabrati *Reports*
- ¾ Izabrati izveštaj **Proizvodi** i zatim pritisnuti dugme *Preview* ( ) da bi se otvorio izveštaj u prikazu *Print Preview* kao na slici:

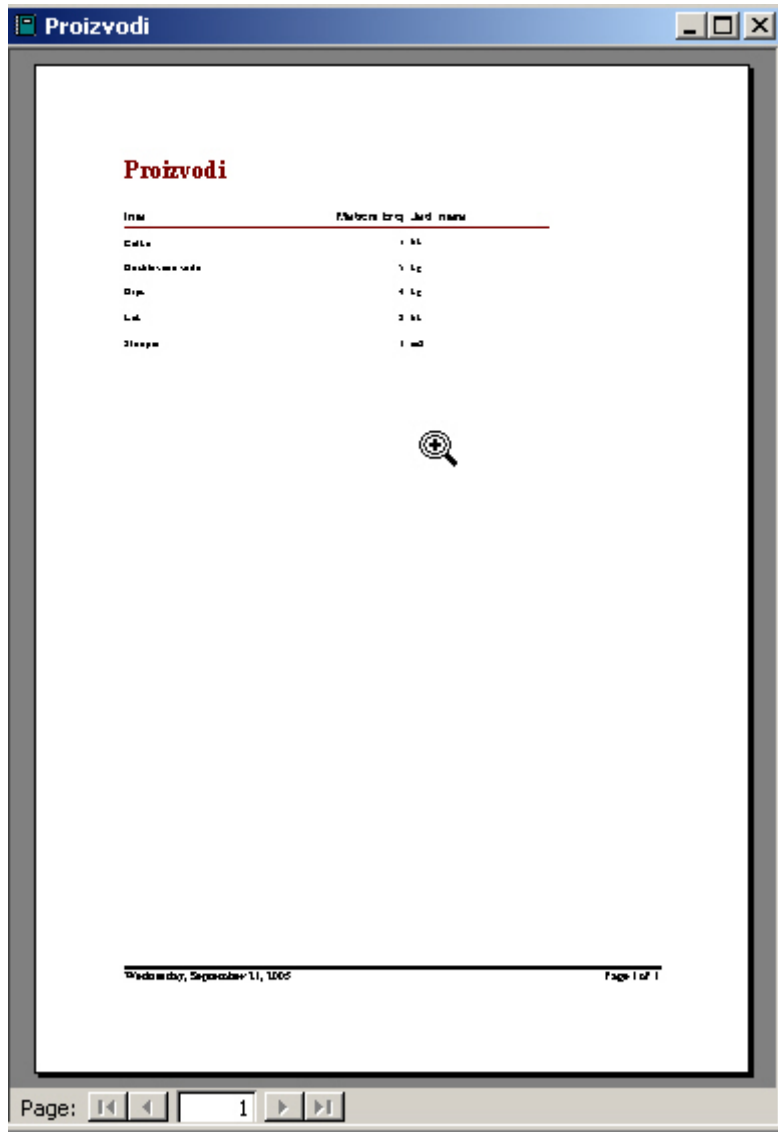

¾ Da bi se promenili neki detalji, pritisnuti strelicu usmerenu na dole desno od dugmeta **View** (  $\leq$   $\cdot$  ) i izabrati Design View, da bi se prešlo u Design prikaz izveštaja gde on izgleda kao na slici koja sledi:

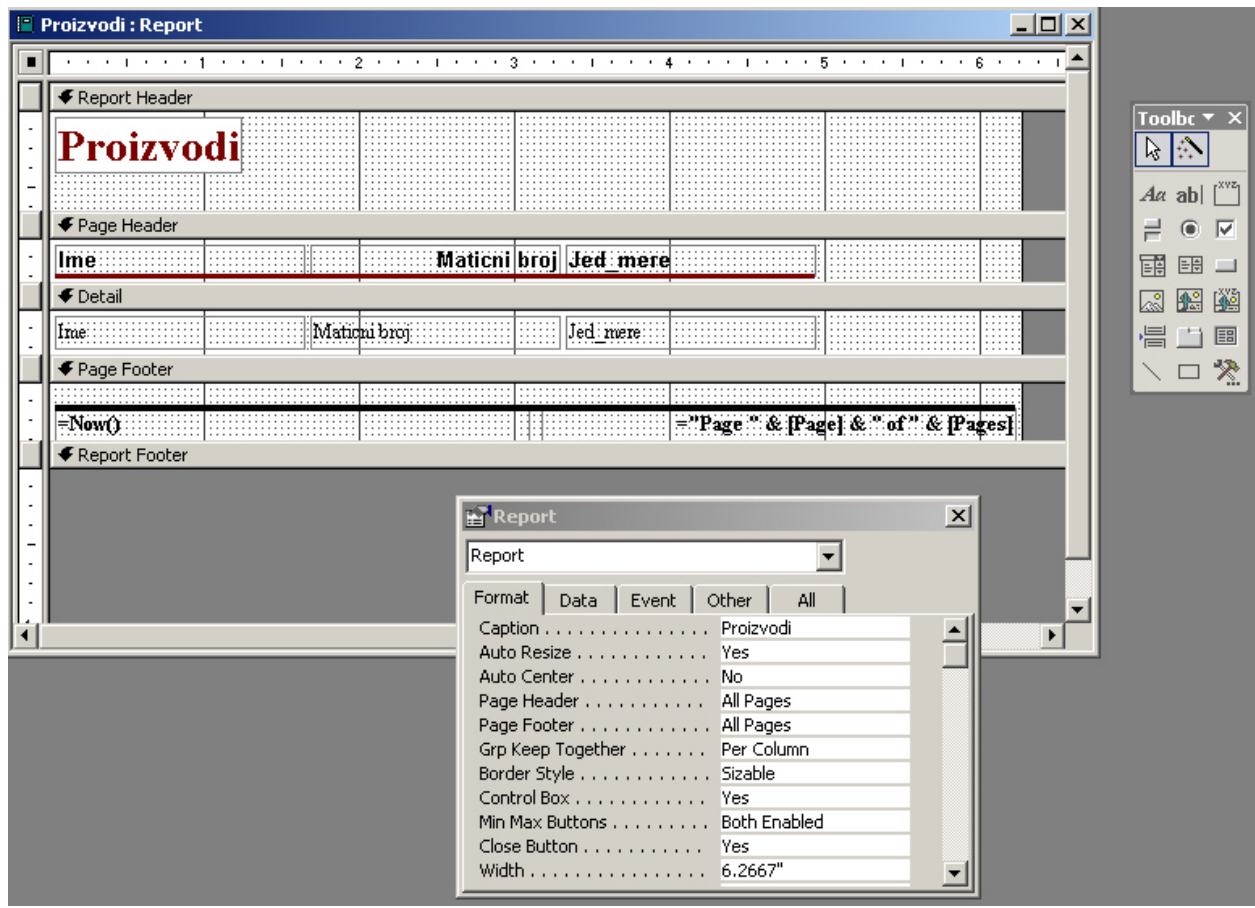

- ¾ Promeniti naslov izveštaja u Abecedni spisak proizvoda
- ¾ Promeniti nazive zaglavlja kolona: Ime u Naziv, Maticni\_broj u Matični broj i Jed\_mere u Jedinica mere

Promeniti prikaz datuma.

- ¾ Kliknuti na polje u kome piše Now(), potom otvoriti okvir za dijalog Properties, potom karticu *Data*. U polju *Control Source* piše = *Now()*; umesto toga upisati =*Format(Now();"dd-mm-yyyy")*, što znači da će biti prikazan trenutni datum u formatu dve cifre za dan, dve cifre za mesec i četiri cifre za godinu.
- ¾ Na isti način promeniti u donjem desnom delu izveštaja prikaz broja strane. ="Page " & [Page] & " of " & [Pages] je tekst koji se trenutno nalazi u *Control Source* svojstvu. ="Page " je tekst koji se vidi i njega treba promeniti u "Strana ", [Page] je funcija koja određuje redni broj tekuće strane, a [Pages] je funkcija koja kao rezultat vraća ukupan broj strana. Te dve komponente izraza ostaju nepromenjene. " of " treba promeniti u " od ".

Izgled izveštaja bi trebalo da bude kao na sledećoj slici:

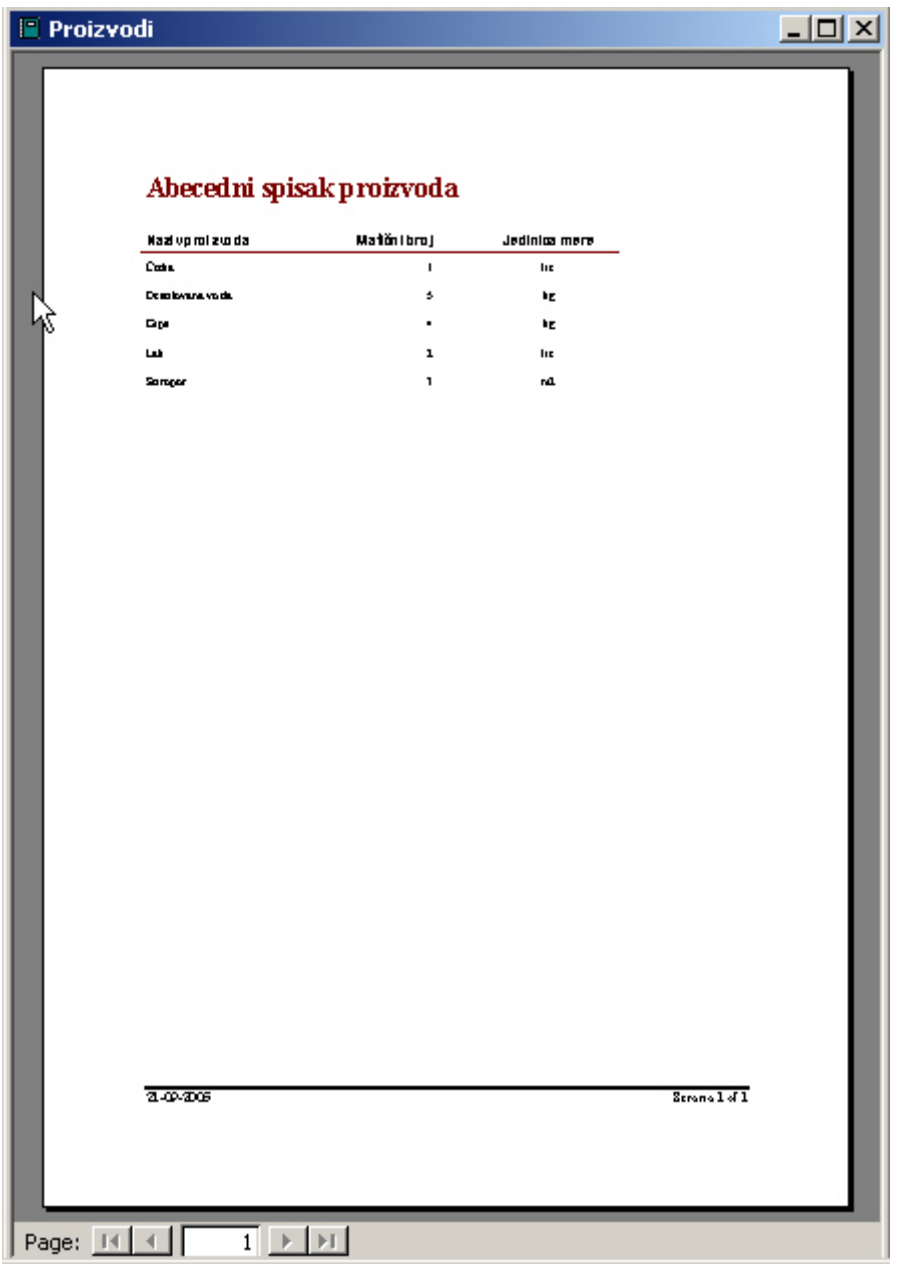

# **Štampanje izveštaja**

Izabrati *File→Page Setup* da bi se podesile margine, veličina i orjentacija papira. Posle podešavanja kliknuti na *File→Print* iz menija ili na dugme *Print* na paleti alatki.